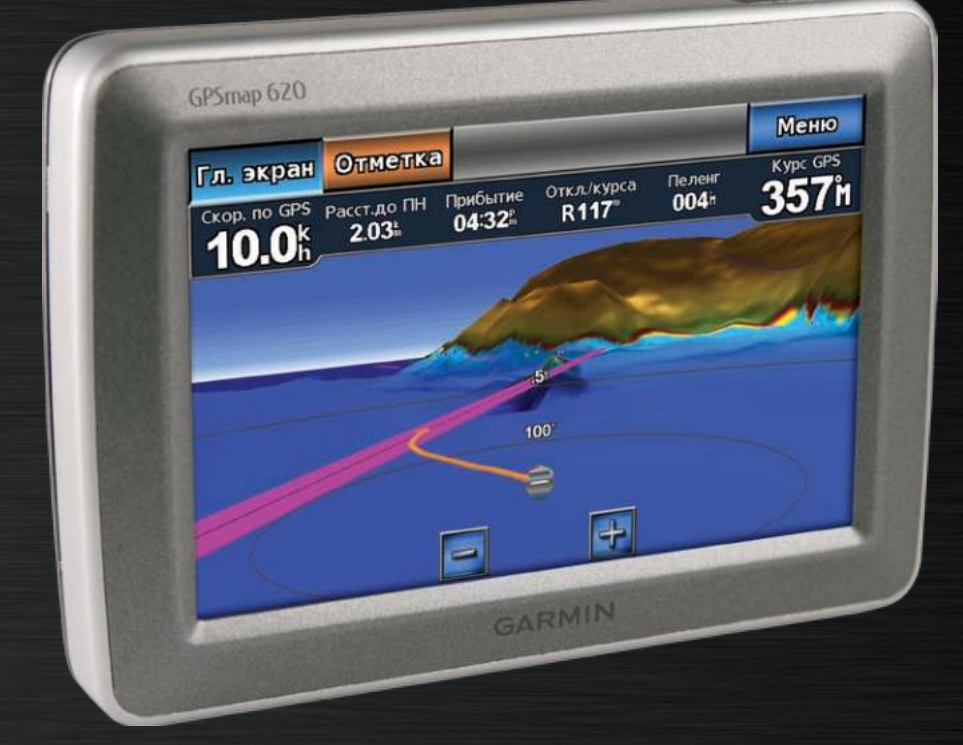

# GPSMAP® 620 Руководство пользователя

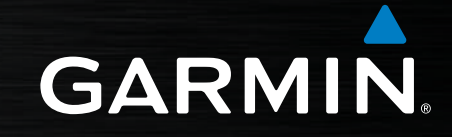

#### © 2008 Garmin Ltd. или подразделения

Garmin International, Inc. 1200 East 151st Street, Olathe, Kansas 66062, USA Тел.: (913) 397-8200 или (800) 800-1020 Факс: (913) 397-8282

Garmin Ltd. (Европа) Liberty House Hounsdown Business Park, Southampton, Hampshire, SO40 9RB UK Тел.: +44 (0) 870-8501241 (звонок не из Великобритании) 0808 2380000 (звонок из Великобритании) Факс: +44 (0) 870-8501251

Корпорация Garmin № 68, Jangshu 2nd Road, Shijr, Taipei County, Taiwan Тел.: (886) 2-2642-9199 Факс: (886) 2-2642-9099

Все права сохранены. За исключением случаев, когда иное явно указано в настоящем документе, никакая часть данного руководства не может быть воспроизведена, скопирована, передана, распространена, загружена или сохранена на каком-либо носителе в любых целях без предварительного письменного разрешения компании Garmin. Компания Garmin предоставляет разрешение на загрузку одной копии данного руководства на жесткий диск или другой электронный носитель информации для просмотра и печати одной копии данного руководства или внесенных в него изменений при условии, что такая электронная или печатная копия содержит полный текст этого предупреждения об авторских правах. Любое несанкционированное коммерческое распространение или изменение данного руководства строго запрещены.

Приведенная в этом документе информация может быть изменена без уведомления. Компания Garmin оставляет за собой право изменять или улучшать продукты и вносить изменения в содержание без обязательства уведомлять какое-либо лицо или организацию о таких изменениях или улучшениях. Посетите веб-сайт компании Garmin ([www.garmin.co](www.garmin.com)m) для получения последних обновлений и дополнительной информации об использовании этого и других продуктов Garmin.

Garmin®, логотип Garmin, GPSMAP®, BlueChart®, g2 Vision® и MapSource® являются товарными знаками компании Garmin Ltd. или ее подразделений, зарегистрированными в США и других странах. Данные товарные знаки запрещено использовать без явного разрешения Garmin.

Windows® и Windows NT® являются товарными знаками компании Microsoft Corporation, зарегистрированными в США и других странах. Mac® является зарегистрированным товарным знаком компании Apple Computer, Inc.

# **Введение**

<span id="page-2-0"></span>GPSMAP® 620 представляет собой судовую и автомобильную навигационную систему на основе GPS. Автомобильный комплект, в состав которого входят карты дорог и кронштейн для автомобиля, продается отдельно. При помещении устройства в кронштейн, установленный на корабле, он автоматически переключается в судовой режим. При помещении устройства в кронштейн, установленный в автомобиле, он автоматически переключается в автомобильный режим.

Настоящее руководство поделено на два раздела; первый раздел описывает использование GPSMAP 620 в судовом режиме, а второй - в автомобильном. Данные разделы помечены при помощи язычков по краю страницы, что поможет определить, о каком режиме идет речь.

 См. руководство *Важные сведения о продукте и информация о безопасности* в упаковке изделия для ознакомления с предупреждениями по безопасности и другой важной информацией.

## **Регистрация продукта**

Зарегистрируйте продукт сегодня, чтобы мы могли лучше обслуживать вас. Посетите веб-сайт [http://my.garmin.co](http://my.garmin.com)m. Храните чек или его копию в надежном месте.

# **Связаться с Garmin®**

В случае возникновения вопросов при использовании устройства GPSMAP 620 обратитесь в службу поддержки компании Garmin. В США посетите сайт [www.garmin.com/suppor](www.garmin.com/support)t, либо позвоните в компанию Garmin USA по телефону (913) 397-8200 или (800) 800-1020.

В Великобритании свяжитесь с Garmin (Europe) Ltd. по телефону 0808 2380000.

В Европе посетите сайт [www.garmin.com/suppor](www.garmin.com/support)t и щелкните **Сontact Support**, чтобы получить сведения о предоставлении поддержки в вашей стране, либо позвоните в копанию Garmin (Europe) Ltd. по телефону +44 (0) 870.8501241.

## **Используемые обозначения**

В тексте данного руководства указание "коснуться" чего-либо означает, что необходимо коснуться пальцем этого элемента на экране. Небольшие стрелочки (>) в тексте указывают, что необходимо последовательно коснуться нескольких указанных элементов. Например, если вы видите такой текст - "Коснитесь **Карты** > **Навигационная карта**", то необходимо коснуться экранной кнопки **Карты**, а затем коснуться кнопки **Навигационная карта**.

# **Содержание**

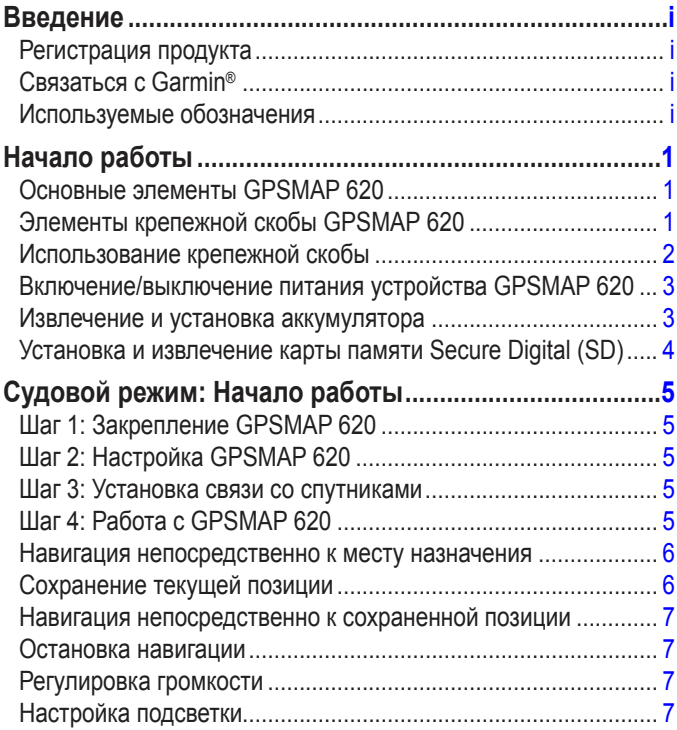

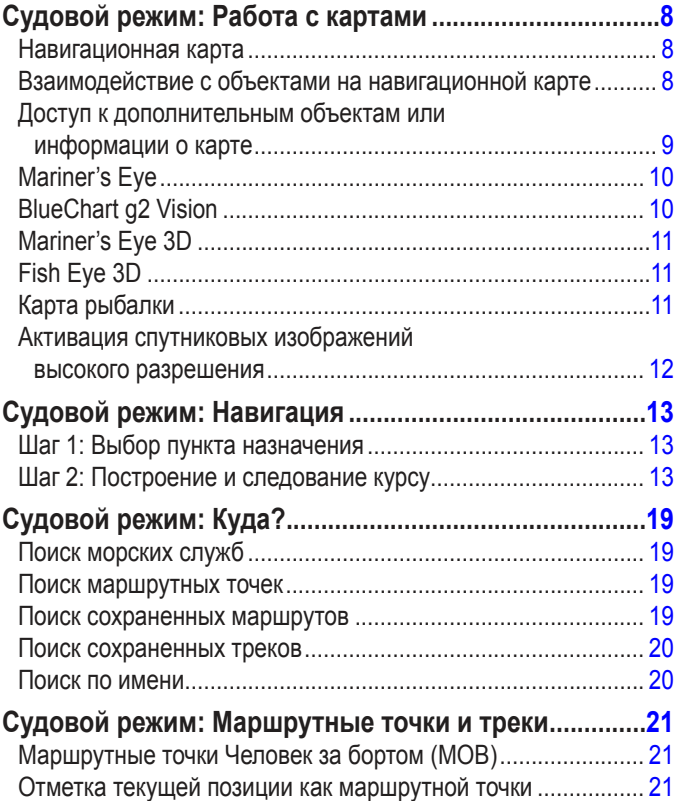

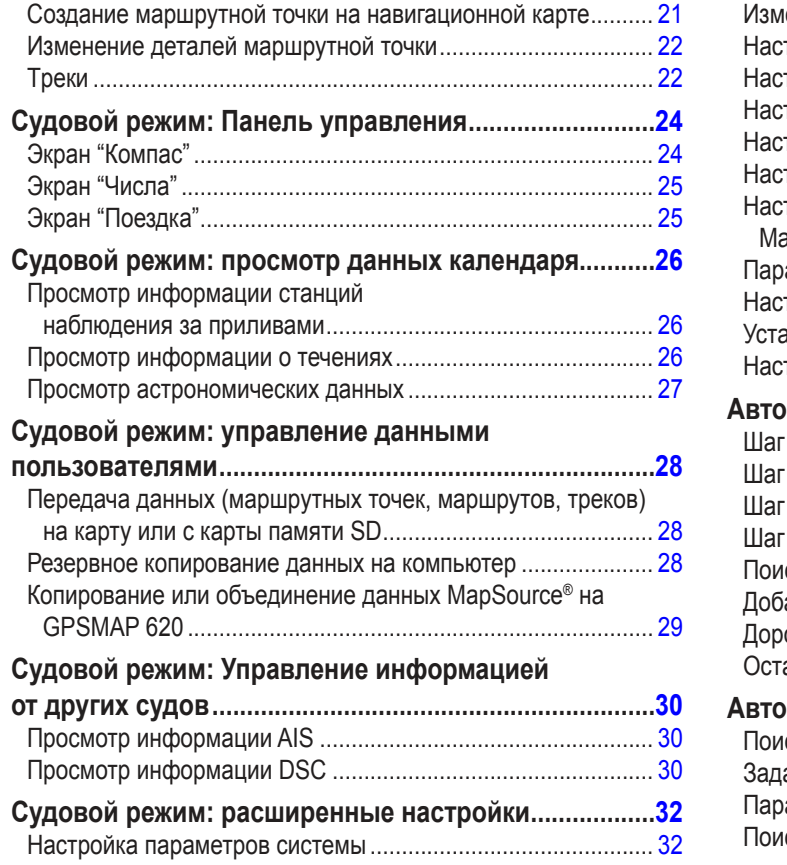

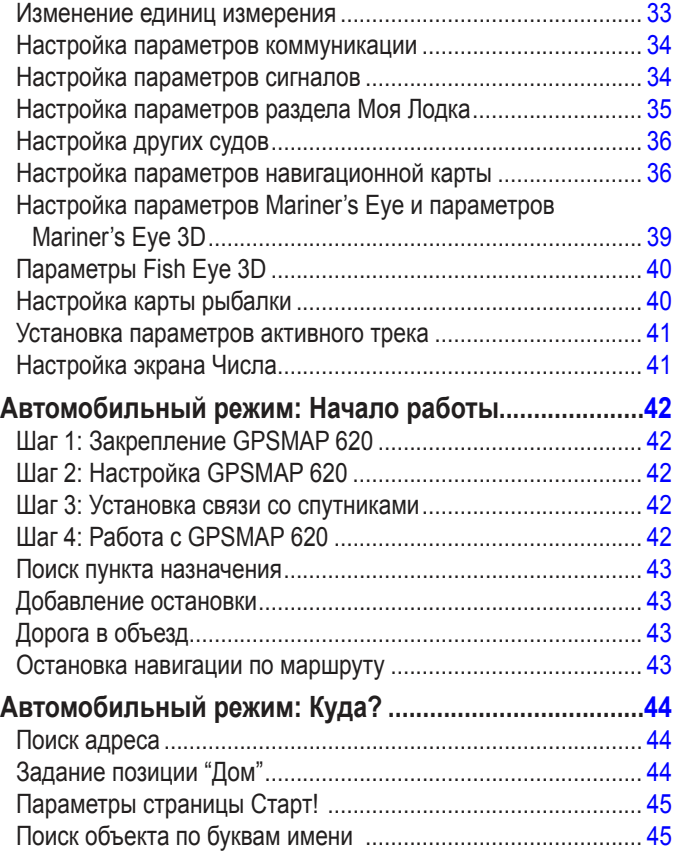

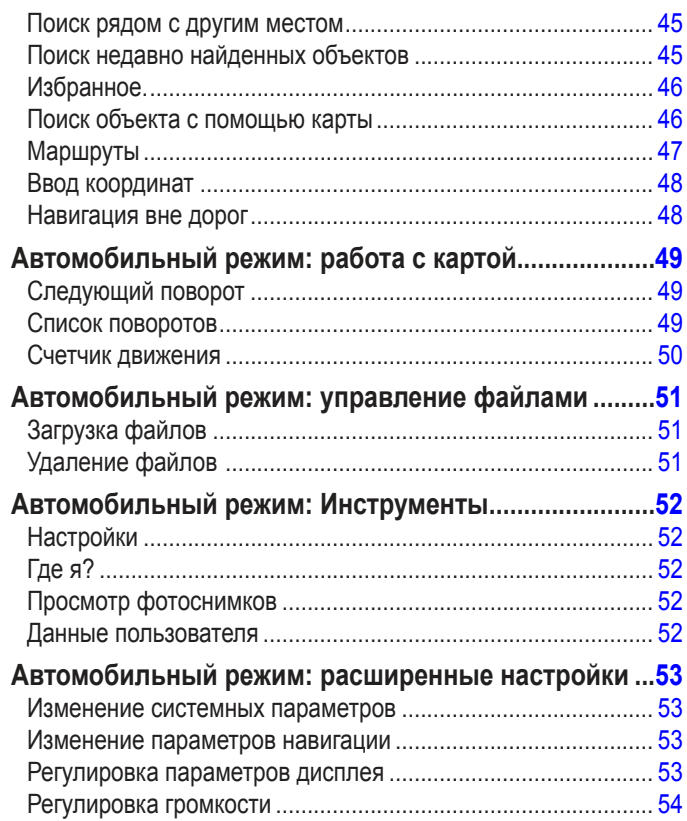

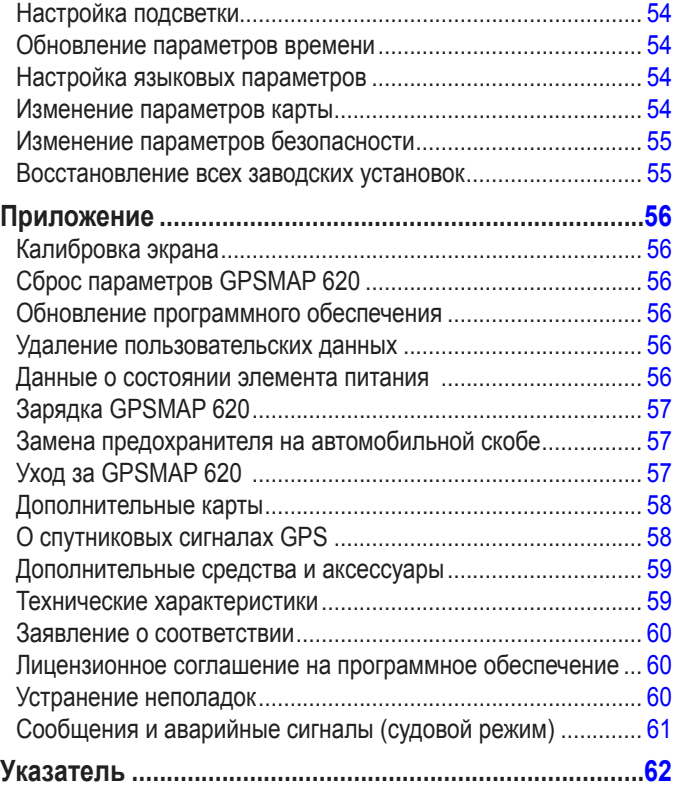

# **Начало работы**

## <span id="page-6-0"></span>**Основные элементы GPSMAP 620**

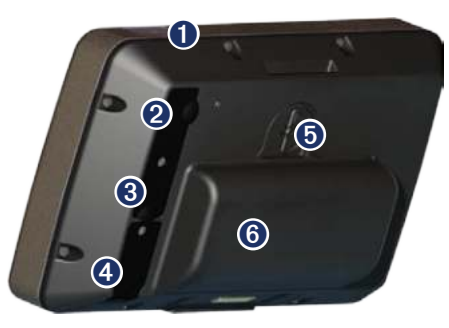

- ➊ Кнопка питания включение/выключение устройства вручную.
- ➋ Вход пост. тока питание устройства и подзарядка аккумулятора от внешней сети питания.
- ➌ Разъем MCX подключение внешней GPS-антенны.
- ➍ Разъем USB подключение устройства к компьютеру.
- ➎ Стопорное кольцо аккумулятора приподнимите и поверните против часовой стрелки для того, чтобы извлечь аккумулятор.
- ➏ Аккумулятор съемный литий-ионный перезаряжаемый аккумулятор.

## **Элементы крепежной скобы GPSMAP 620**

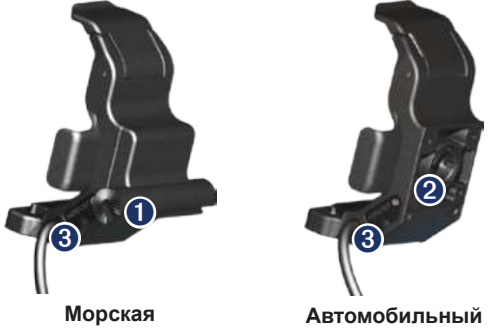

#### **Крепежный кронштейн Крепежный кронштейн**

- ➊ Адаптер для дугового крепежа соедините судовой крепежной скобы с судовым дуговым крепежом.
- ➋ Адаптер с шаровой головкой соедините адаптер крепежной скобы с совместимым креплением для приборной панели автомобиля (Автомобильный комплект для GPSMAP 620 приобретается дополнительно).
- ➌ Аудиовыход подключите устройство к выходному аудиоустройству при помощи стандартного стерео аудиоразъема на <sup>1</sup> /8 дюйма (3,5 мм).
	- **ПримечаНие:** Снимая GPSMAP 620 с судового крепежного кронштейна, вытрите насухо металлические контакты и наденьте прилагаемую защитную крышку для предотвращения коррозии.

<span id="page-7-0"></span>**ВНимаНие:** Адаптер с шаровой головкой для GPSMAP 620 несовместим с автомобильными крепежными скобами Garmin, кроме имеющейся в комплекте. На закрепляйте устройство на ветровом стекле.

## <span id="page-7-1"></span>**Использование крепежной скобы**

**ВНимаНие:** Не используйте автомобильную крепежную скобу для лодок. Разъем питания и блок акустической системы не являются водонепроницаемыми и поэтому не предназначены для использования в условиях плавания. Кроме того, не используйте автомобильное монтажное основание на лолке. Автомобильное монтажное основание не может быть соединено с панелью управления при помощи крепежного оборудования и, соответственно, не может быть достаточно надежно закреплено для условий плавания.

Для установки судовой крепежной скобы на лодке обратитесь к *Инструкции по установке судового крепления для GPSMAP 620/640*.

#### **Для установки автомобильного крепежной скобы в машине:**

- 1. Поместите автомобильное монтажное основание на приборную панель и надавите на него по всем четырем сторонам. Основание изогнется в соответствии с формой приборной панели.
- 2. Установите крепежную скобу на кронштейн держателя.
- 3. Подключите кабель питания к прикуривателю автомобиля.
	- **СоВет:** Если нижняя часть автомобильного крепления скользит по приборной панели из-за скопления на ней пыли или грязи, протрите панель влажной тканью.

#### **Для установки GPSMAP 620 на крепежную скобу:**

- 1. Поверните вверх крепежную лапку в верхней части крепежной скобы.
- 2. Установите нижнюю часть устройства на подставку.
- 3. Наклоните устройство назад до упора.
- 4. Поверните вниз крепежную лапку для фиксации устройства на крепежной скобе.

#### **Для извлечения GPSMAP 620 из крепежной скобы:**

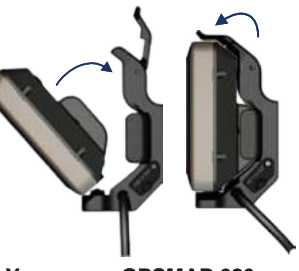

**Установка GPSMAP 620 в крепежный кронштейн**

- 1. Поверните вверх крепежную лапку в верхней части крепежной скобы.
- 2. Наклоните устройство вперед и извлеките его из крепежной скобы.

## <span id="page-8-0"></span>**Включение/выключение питания устройства GPSMAP 620**

#### **Включение питания GPSMAP 620:**

- Если крепежная скоба в лодке или автомобиле подключена к источнику питания, то, будучи установленным в скобу, устройство будет подзаряжаться.
- Для включения питания устройства вручную нажмите и удерживайте нажатой кнопку **Питание**, пока на экране не появится логотип Garmin.

#### **Выключение питания GPSMAP 620:**

- При извлечении устройства из крепежной скобы появится сообщение с предложением переключиться на питание от батареи. Нажмите **Выключить** для отключения питания устройства.
- Для выключения питания вручную нажмите и удерживайте нажатой кнопку **Питание**, пока устройство не выключится.

**ПримечаНие:** Если вручную выключить питание устройства, пока оно подключено к источнику питания, то зарядка его аккумулятора будет продолжаться.

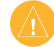

**ВНимаНие:** Если судовая крепежная скоба подключена не через систему зажигания или отдельный выключатель, GPSMAP 620 будет потреблять ток от аккумулятора судна, даже если само устройство выключено. Чтобы аккумулятор судна не разряжался, извлеките устройство из крепежной скобы.

## **Извлечение и установка аккумулятора**

**ВНимаНие**: Данное изделие содержит ионно-литиевый элемент питания. Во избежание повреждений извлекайте устройство из автомобиля при выходе или не допускайте попадания на него прямых солнечных лучей.

#### **Для извлечения аккумулятора:**

- 1. Извлеките GPSMAP 620 из крепежной скобы:
- 2. На задней части устройства приподнимите стопорное кольцо и поверните его против часовой стрелки.
- 3. Наклоните аккумулятор в сторону от устройства и извлеките его.

#### **Для установки аккумулятора:**

- 1. В задней части GPSMAP 620 установите нижнюю часть аккумулятора в устройство.
- 2. Наклоните аккумулятор в сторону устройства, пока он не встанет на место.
- 3. Поверните стопорное кольцо по часовой стрелке для закрепления аккумулятора на своем месте.

#### **Важные примечания в отношении аккумулятора:**

- Перед первым включением GPSMAP 620 зарядка аккумулятора должна производиться в течение не менее шести часов.
- Ионно-литиевый аккумулятор, используемый в устройстве, является, в основном источником резервного питания. При любой возможности используйте устройство с питанием от внешнего источника питания.

<span id="page-9-0"></span>• Если устройство планируется не использовать в течение длительного периода времени (более одной недели), извлеките аккумулятор из него.

**ВНимаНие:** GPSMAP 620 является водонепроницаемым устройством по стандарту IPX7 только в случае, когда аккумулятор подключен и закреплен на своем месте. При извлечении аккумулятора из устройства на воде необходимо быть максимально осторожным.

## <span id="page-9-1"></span>**Установка и извлечение карты памяти Secure Digital (SD)**

Для сохранения водонепроницаемости по стандарту IPX7 устройства GPSMAP 620 разъем карты памяти SD находится под аккумулятором.

#### **Для установки карты памяти SD:**

- 1. Извлеките аккумулятор. Разъем для карты SD находится в нижней части отсека аккумулятора, с противоположной от контактов аккумулятора стороны.
- 2. Поместите карту SD в соответствующее гнездо, этикеткой наружу, при этом контакты карты SD должны располагаться в стороне, противоположной контактам аккумулятора.
- 3. Вставьте карту SD в гнездо и нажмите на нее, пока она не зафиксируется на своем месте с легким щелчком.
- 4. Установите на место аккумулятор.

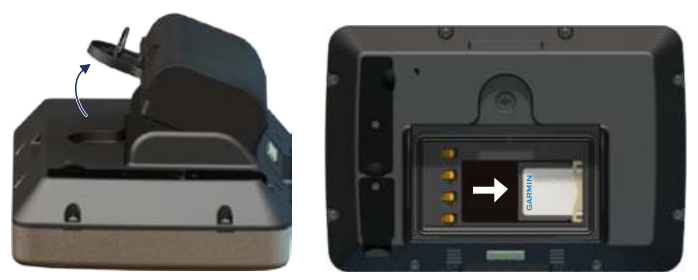

#### **Установка карты памяти SD**

#### **Для извлечения карты SD:**

- 1. Извлеките аккумулятор.
- 2. Нажмите на карту SD до легкого щелчка, после чего она выскочит из своего гнезда.
- 3. Извлеките карту SD.

# <span id="page-10-0"></span>**Судовой режим: Начало работы**

# **Шаг 1: Закрепление GPSMAP 620**

- 1. Установите судовое крепление на судне в соответствии с *Инструкциями по установке судового крепления для GPSMAP 620/60*.
- 2. Поместите GPSMAP 620 в судовую крепежную скобу (см. [стр. 2](#page-7-1)).

# **Шаг 2: Настройка GPSMAP 620**

Для включения GPSMAP 620, если устройство не включилось автоматически, нажмите и удерживайте нажатой кнопку

**Питание**, пока на экране не появится логотип Garmin. Следуйте указаниям на экране для первого включения судового режима на устройстве. Для выключения GPSMAP 620 нажмите и удерживайте нажатой кнопку **Питание**.

# **Шаг 3: Установка связи со спутниками**

- 1. Выйдите на открытое место вне помещения вдали от высоких строений и деревьев.
- 2. Включите GPSMAP 620.

Для приема сигналов спутников может понадобиться несколько минут. Полоски за обозначают силу сигнала спутников. Если имеется хотя бы одна полоска зеленого цвета, это означает, что устройство GPSMAP 620 приняло сигнал спутника. Теперь можно выбрать пункт назначения и начать навигацию к нему.

# **Шаг 4: Работа с GPSMAP 620**

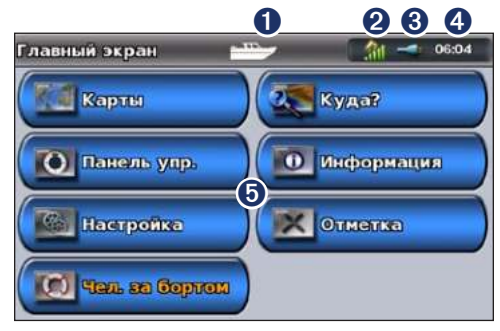

#### **Судовой режим: главный экран**

- ➊ Рабочий режим. Значок лодки говорит о работе в судовом режиме, значок автомобиля - в автомобильном. Коснитесь этого значка для изменения режима.
- ➋ Уровень сигнала со спутников GPS.
- ➌ Уровень заряда элемента питания.
- ➍ Текущее время.
- ➎ Категории и действия на главном экране. Коснитесь значка для просмотра соответствующих меню или выполнения соответствующих действий.

#### <span id="page-11-0"></span>**Навигация непосредственно к месту назначения**

- 1. На главном экране коснитесь **Карты** > **Навигационная карта**.
- 2. На Навигационной карте коснитесь той точки, в которую вам необходимо попасть.
	- Коснитесь кнопок  $+$  или  $-$ , чтобы увеличить или уменьшить масштаб изображения. Для прокрутки карты коснитесь ее в любой точке и затем перетащите ее. •
	- Подробную информацию по использованию карт см. на [стр. 8](#page-13-1).
- 3. Когда курсор  **окажется в месте, в которое необходимо попасть**, коснитесь кнопок **Навигация до** > **Перейти**.
- 4. Следуйте пурпурной линии маршрута, проложенной от текущей позиции до нужной точки. Движение по маршруту необходимо осуществлять с осторожностью; обходите участки суши и препятствия, которые могут оказаться на пути следования.

#### **Советы:**

- Кроме непосредственного перехода к месту назначения, вы можете создать маршрут сами или позволить устройству сделать это. Для ознакомления с дополнительными навигационными возможностями см. [стр. 13](#page-18-1).
- Кроме того, вы можете воспользоваться экраном "Компас" для активной навигации к точке назначения, следуя указаниям компаса. Дополнительную информацию см. на [стр. 24](#page-29-1).

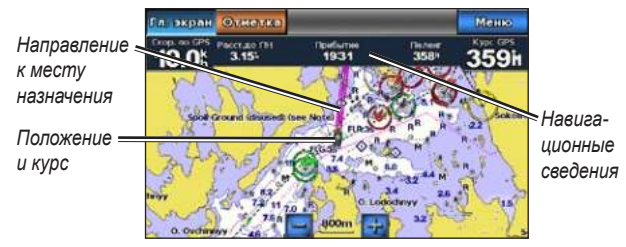

**Навигация непосредственно к месту назначения**

# **Сохранение текущей позиции**

Для сохранение текущего местоположения, например, своей пристани или места хорошего клева, сохраните ее как маршрутную точку.

- 1. В главном экране коснитесь кнопки **Отметить**.
- 2. Если вы хотите как-то назвать эту точку, коснитесь кнопок **Изменить маршрутную точку** > **Имя**. При помощи экранной клавиатуры введите имя, которое должно отличаться от номера, присвоенного маршрутной точке по умолчанию.

## <span id="page-12-0"></span>**Навигация непосредственно к сохраненной позиции**

- 1. На главном экране коснитесь **Куда?** > **Маршрутные точки**.
- 2. Коснитесь маршрутной точки, в которую необходимо попасть.
- 3. Коснитесь **Навигация до** > **Перейти**.
- 4. Следуйте пурпурной линии маршрута, проложенной от текущей позиции до нужной точки. Движение по маршруту необходимо осуществлять с осторожностью; обходите участки суши и препятствия, которые могут оказаться на пути следования.

#### **Советы:**

- Кроме непосредственного перехода к месту назначения, вы можете создать маршрут сами или позволить устройству сделать это. Для ознакомления с дополнительными навигационными возможностями см. [стр. 13](#page-18-1).
- Кроме того, вы можете воспользоваться экраном Компас для активной навигации к точке назначения, следуя указаниям компаса. Дополнительную информацию см. на [стр. 24](#page-29-1).

# **Остановка навигации**

- 1. В процессе движения по маршруту на Навигационной карте коснитесь кнопки **Меню**.
- 2. Коснитесь **Остановить навигацию**.

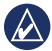

**ПримечаНие:** Вы также можете остановить движение по маршруту и на экране "Куда?".

## **Регулировка громкости**

- 1. В любом экране нажмите и быстро отпустите кнопку **Питание**.
- 2. Коснитесь кнопки **Громкость**.
- 3. Коснитесь и перетащите бегунок уровня громкости влево для снижения и вправо для увеличения громкости. В поле справа от бегунка уровень громкости будет показан как значение в процентах.

Для отключения звука коснитесь поля справа от линейки бегунка. Вместо значения в процентах появится слово **Выкл. звука**.

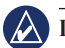

**ПримечаНие:** GPSMAP 620 должен быть подсоединен к внешнему аудио источнику, чтобы вы могли слышать звуковые предупреждения.

## **Настройка подсветки**

- 1. В любом экране нажмите и быстро отпустите кнопку **Питание**.
- 2. Коснитесь и перетащите бегунок подсветки влево для снижения и вправо для увеличения яркости экрана. В поле справа от бегунка уровень подсветки будет показан как значение в процентах.

Коснитесь **Цветовой режим** для изменения цветов экрана между режимами **Дневные цвета** и **Ночные цвета**. При установленном параметре **авто** смена цветов будет производиться автоматически в зависимости от времени дня.

# <span id="page-13-1"></span><span id="page-13-0"></span>**Судовой режим: Работа с картами**

GPSMAP 620 загружается с базовым набором встроенных карт для всего земного шара.

Дополнительные предварительно запрограммированные карты памяти SD для BlueChart g2 Vision® позволяют наиболее эффективно использовать устройство GPSMAP 620. Подробную информацию по BlueChart g2 Vision см. на [стр. 10](#page-15-1).

Существует четыре способа просмотра карт на устройстве GPSMAP 620:

- **Навигационная карта**  отображение вида сверху встроенной карты всего земного шара и дополнительные карты и фотоснимки BlueChart g2 Vision. **•**
- **Mariner's Eye (или Mariner's Eye 3D)** вид с высоты птичьего полета из точки над судном и позади него; используется для помощи при визуальной навигации [\(стр. 10\)](#page-15-2). **•**
- **Карта рыбалки** на карте не отображаются навигационные данные, при этом усиливается изображение изобат для распознавания рельефа дна ([стр. 11\)](#page-16-1). **•**
- **Fish Eye 3D** обеспечивает визуализацию рельефа морского дна в соответствии с информацией, предоставляемой данной картой. ([стр. 11](#page-16-2)). **•**

**ПримечаНие:** представления Навигационная карта, Карта рыбалки и Fish Eye 3D доступны только при использовании дополнительных карт данных SD, предварительно запрограммированных Blue Chart<sup>®</sup> g2 Vision<sup>TM</sup>. См. [стр. 10](#page-15-1).

## **Навигационная карта**

#### На главном экране коснитесь **Карты** > **Навигационная карта**.

Режим "Навигационная карта" используется для прокладки курса (см. [стр. 13\)](#page-18-2), просмотра сведений карты, а также в качестве визуального средства при навигации.

### **Прокрутка навигационной карты**

- 1. На главном экране коснитесь **Карты** > **Навигационная карта**.
- 2. Нажмите и перетащите карту, чтобы просмотреть другие участки.
- 3. Коснитесь **Остановить прокрутку**, что повторно переместить навигационную карту в текущую позицию.

#### **Увеличение или уменьшение уровня масштабирования навигационной карты**

Шкала в нижней части карты (500km) указывает уровень масштабирования. Отрезок под номером обозначает данное расстояние по числовой шкале на карте.

Коснитесь кнопок  $+$  или  $-$ , чтобы увеличить или уменьшить масштаб навигационной карты.

## **Взаимодействие с объектами на навигационной карте**

1. Выберите точку на навигационной карте:

#### <span id="page-14-0"></span>2. Коснитесь опции:

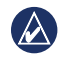

**ПримечаНие:** отображаемые варианты являются динамическими и зависят от выбираемой точки.

- **Просмотр** просмотр деталей объектов карты рядом с указателем. (**Просмотр** отображается только тогда, когда указатель находится рядом с несколькими объектами на карте — если указатель находится рядом с одним объектом, то отображается имя объекта, а не **Просмотр**.) **•**
- **Навигация до** просмотр параметров навигации [\(стр. 13\)](#page-18-3). **•**
- **Создать точку** позволяет отметить точку расположения указателя как маршрутную точку [\(стр. 21\)](#page-26-1). **•**
- Информация просмотр дополнительной информации об объекте или области карты.
- Измерить расстояние просмотр расстояния и пеленга объекта относительно текущего местоположения. Информация отображается в окне в верхнем левом углу экрана. Коснитесь **Установить** для измерения из другого местоположения (не из текущего местоположения).

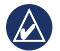

**ПримечаНие:** вы можете коснуться и перетащить указатель в новое местоположение.

## **Доступ к дополнительным объектам или информации о карте**

- 1. Коснитесь объекта на карте или области карты.
- 2. Коснитесь **Информация** и выберите из следующих параметров:
	- **Приливы** просмотр информации о приливах, предоставленной пунктом наблюдения приливов, расположенным наиболее близко к объекту или области графика ([страница 26](#page-31-1)). **•**
	- **Течения** просмотр информации о течениях, предоставленной пунктом наблюдения течений, расположенным наиболее близко к объекту или области графика ([страница 26](#page-31-2)). **•**
	- **Астрономические данные** просмотр данных календаря закатов и рассветов по объекту или области карты ([страница 27](#page-32-1)). **•**
	- **Местные службы** просмотр списка гаваней и морских служб, расположенных наиболее близко к объекту или области графика. **•**
	- **Заметки о карте** просмотр информации Национального управления по изучению и освоению океана и атмосферы (NOAA), связанной с графиком, содержащим объект. **•**

### **Просмотр аэрофотоснимков**

Можно просмотреть аэрофотоснимки гаваней и других, важных для навигации объектов, при использовании карт памяти BlueChart g2 Vision SD.

- 1. На навигационной карте коснитесь значка с изображением камеры.
	- Стандартный значок камеры ( Э) указывает плоский снимок.
- <span id="page-15-0"></span>• Значок с конусом указывает на (**Depart of License**) перспективный **BlueChart g2 Vision** снимок. Фотоснимок был сделан с местоположения камеры в направлении конуса.
- 2. Коснитесь **Аэрофотоснимки**.

## <span id="page-15-2"></span>**Mariner's Eye**

Функция Mariner's Eye обеспечивает просмотр "с высоты птичьего полета" (перспектива из точки над судном и позади него, в соответствии с заданным курсом), что помогает при визуальной навигации.

При навигации можно воспользоваться экраном Mariner's Eye для более точного соблюдения курса, указанного выделенной линией. Дополнительные сведения о навигации с помощью GPSMAP 620 см. на [стр. 13](#page-18-1).

Для открытия экрана Mariner's Eye на главном экране выберите **Карты** > **Mariner's Eye**.

Коснитесь + кнопки для перемещения точки обзора ближе к судну и ниже к воде. Коснитесь - кнопки, чтобы переместить точку обзора дальше от судна. Это мгновенно отображается на шкале (ВЕК) в нижней части экрана.

<span id="page-15-1"></span>Дополнительные карты данных SD, предварительно запрограммированные для BlueChart g2 Vision, позволяют наиболее эффективно использовать устройство. В дополнение к подробной морской карте карта BlueChart g2 Vision содержит следующие функции.

- **Mariner's Eye 3D** вид из точки над судном и позади него для навигации в режиме трехмерной визуализации. Карта BlueChart g2 Vision Mariner's Eye 3D является более подробной по сравнению со стандартным экраном Mariner's Eye. **•**
- **Fish Eye 3D** обеспечивает трехмерную визуализацию рельефа морского дна в соответствии с информацией, предоставляемой данной картой. **•**
- **Карта рыбалки** режим просмотра карты с подробным отображением контуров донного рельефа и без навигационных данных. Этот режим оптимально подходит для рыбной ловли в открытом море вдали от побережья. **•**
- **Спутниковые изображения высокого разрешения** спутниковые фотографии высокого разрешения, необходимые для получения реалистичного изображения участков суши и водной поверхности на навигационной карте. **•**
- **Подробные данные о дорогах и объектах** просмотр дорог, ресторанов и других объектов, расположенных вдоль берега. **•**
- **авто-гид** определяет оптимальный курс до пункта назначения, используя заданное значение безопасной глубины и безопасной высоты для судна и данные карты. **•**

## <span id="page-16-0"></span>**Mariner's Eye 3D**

При использовании карты памяти BlueChart g2 Vision SD поддерживается возможность просмотра экрана Mariner's Eye 3D. Экран Mariner's Eye 3D схож с экраном Mariner's Eye ([страница 10\)](#page-15-2), но на нем представлена более подробная информация. Этот просмотр требуется при навигации через сложные отмели, рифы, мосты или каналы, и особенно полезен при определении маршрута входа и выхода в незнакомых портах или местах якорной стоянки. На экране Mariner's Eye 3D представлено трехмерное изображение и берега, и морского дна.

Для открытия экрана Mariner's Eye на главном экране выберите **Карты** > **Mariner's Eye**.

Как и при работе с экраном Mariner's Eye, коснитесь кнопки  $\|\cdot\|$ , чтобы переместить точку обзора ближе к судну и ниже к воде. Коснитесь - кнопки, чтобы переместить точку обзора дальше от судна. Это мгновенно отображается на шкале ( **39%)** в нижней части экрана.

## <span id="page-16-2"></span>**Fish Eye 3D**

Функция Fish Eye 3D дает трехмерное изображение рельефа морского дна или дна озера, построенное по изобатам с помощью данных карты памяти BlueChart g2 Vision. Клавиши  $\|\cdot\|$ и настраивают вид, аналогично функции Mariner's Eye 3D.

Для открытия экрана Fish Eye 3D на главном экране выберите **Карты** > **Fish Eye 3D**.

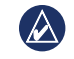

**ПримечаНие:** при навигации линия пурпурного цвета не будет отображаться на Fish Eye 3D, хотя будут отображаться все активированные панели навигационных данных.

## <span id="page-16-1"></span>**Карта рыбалки**

Используйте карту рыбалки для подробного и беспрепятственного просмотра изобат и отметок глубин. На карте рыбалки отсутствуют навигационные средства, такие как буи и огни.

На карте рыбалки используются батиметрические данные с предварительно запрограммированной карты памяти BlueChart g2 Vision, что очень удобно для рыбной ловли в открытом море вдали от берега.

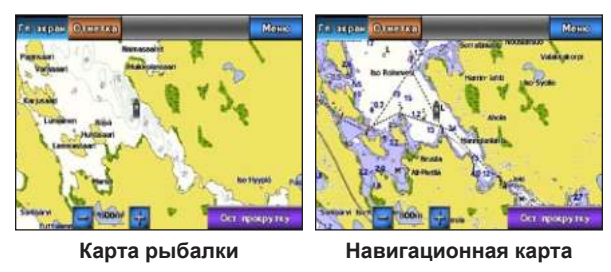

Чтобы перейти на Карту рыбалки, из главного экрана выберите **Карты** > **Карта рыбалки**.

Коснитесь кнопок  $+$  или  $-$ , чтобы увеличить или уменьшить масштаб изображения карты рыбалки.

<span id="page-17-0"></span>Поддерживается возможность перемещения по карте рыбалки с помощью навигационной карты.

## **Активация спутниковых изображений спутниковых изображений высокого разрешения**

При использованием предварительно запрограммированной карты памяти BlueChart g2 Vision можно наложить спутниковые изображения высокого разрешения на участки суши, водной поверхности или по всей площади навигационной карты.

#### **Включение отображения спутниковых изображений:**

- 1. На навигационной карте выберите **MENU (МЕНЮ)** > **Настройка навигационной карты** > **Фотографии**.
- 2. Коснитесь одной из следующих кнопок:
	- **Выключить** стандартная информация, показанная на карте. **•**
	- **Только земля** информация стандартной карты показана на воде с фотографиями, наложенными на сушу. **•**
	- **Слияние** фотографические изображения накладываются и на участки водной поверхности, и на участки суши с заданным коэффициентом прозрачности. Чем выше вы установите процент, тем плотнее спутниковые фотографии покроют сушу и воду. **•**

При включении спутниковые изображения с высоким разрешением представлены только на низких уровнях масштабирования. Если вам не удается увидеть изображения высокого разрешения в вашем регионе BlueChart g2 Vision, то или увеличьте их с помощью

клавиши +, или установите высокую детализацию уровня, выбрав **меню (меню)** > **Навигационная карта Setup (Настройки навиг. карты)** > **Внешний вид карты (Внешний вид карты)** > **Detail (Подробнее)**.

# <span id="page-18-1"></span>**Судовой режим: Навигация**

<span id="page-18-0"></span>Для навигации с использованием GPSMAP 620, сначала выберите пункт назначения, затем установите курс или создайте маршрут. Следуйте по курсу или маршруту на Навигационной карте или на экране "Mariner's Eye" или "Mariner's Eye 3D".

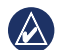

**СоВет:** Для следования по курсу или маршруту можно также использовать экран "Компас". Дополнительную информацию см. на [стр. 24](#page-29-1).

# **Шаг 1: Выбор пункта назначения**

Вы можете выбрать пункт назначения на Навигационной карте или в меню **Куда?**.

#### <span id="page-18-2"></span>**Выбор пункта назначения при помощи Навигационной карты**

- 1. На главном экране коснитесь **Карты** > **Навигационная карта**.
- 2. На Навигационной карте коснитесь той точки, в которую вам необходимо попасть. Значок указателя **покажет пункт** назначения на карте.

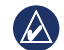

СОВЕТ: Коснитесь + и - для увеличения или уменьшения масштаба изображения. Для прокрутки карты коснитесь ее в любой точке и затем перетащите указатель. Подробную информацию по использованию карт см. на [стр. 8](#page-13-1).

### **Выбор пункта назначения при помощи меню "Куда?"**

- 1. На главном экране коснитесь **Куда?**
- 2. Коснитесь требуемой категории:
	- Маршрутные точки для просмотра списка ранее помеченных местоположений [\(стр. 19](#page-24-1)).
	- Маршруты для просмотра списка ранее сохраненных маршрутов ([стр. 19](#page-24-2)).
	- Треки для просмотра списка ранее сохраненных треков ([стр. 20](#page-25-1)).
	- **Прибрежные службы** для просмотра списка расположенных неподалеку пристаней и прочих прибрежных объектов, отсортированных по расстоянию до них [\(стр. 19\)](#page-24-3).
	- Поиск по имени поиск расположенных неподалеку пристаней и прочих прибрежных объектов по имени [\(стр. 20](#page-25-2)).
- 3. Коснитесь местоположения, в которое необходимо попасть.

# <span id="page-18-3"></span>**Шаг 2: Построение и следование курсу**

Вы можете установить курс тремя способами:

- **Перейти...**  (прямой курс) создается прямая линия от текущего местоположения к пункту назначения [\(стр. 14](#page-19-0)). **•**
- **маршрут до**  создается маршрут от пункта назначения до текущего местоположения, при этом на протяжении маршрута добавляются необходимые повороты ([стр. 15\)](#page-20-0). **•**

**Гид до** — используйте данные карты на карте памяти BlueChart g2 Vision SD для автоматического определения маршрута от текущего местоположения к пункту назначения ([стр. 17\)](#page-22-0). • Гид до — используйте данные карты на карте памяти BlueChart g2 В центре пурпурной линии находится более тонкая фиолетовая

После задания курса, следуйте по курсу с помощью экрана Навигационная карта, Mariner's Eye или Mariner's Eye 3D.

### <span id="page-19-0"></span>**Задания прямого курса (Перейти...)**

Когда курсор • окажется в месте, в которое необходимо попасть или после выбора пункта назначения с помощью **Куда**, коснитесь **Навигация до** > **Перейти...**.

### **Следование прямому курсу (Перейти..) на Навигационной карте, экране Mariner's Eye или экране Mariner's Eye 3D**

После определения курса с помощью **Перейти...**, отобразится пурпурная линия, представляющая прямой курс от начальной точки к конечной точке, которая не изменит положения даже при отклонении от курса.

**ВНимаНие:** при использовании **Перейти...** прямой курс и исправленный курс могут проходить через участки суши или мелководье. Вносите в курс необходимые поправки для обхода участков суши, мелководий и других опасных объектов.

линия, которая представляет исправленный курс от текущего местоположения к конечной точке. Линия исправленного курса является динамической и она меняет положение вместе с судном при отклонении от курса.

- 1. После задания курса на главном экране, выберите **Карты**, а затем выберите **Навигационная карта**, **Mariner's Eye** или **Mariner's Eye 3D**.
- 2. Следуйте по пурпурной линии (прямой курс).
- 3. Измените курс, чтобы избежать столкновения с участками суши, мелководьем и другими препятствиями на воде.
- 4. При отклонении от курса следуйте по фиолетовой линии (исправленный курс) для навигации к пункту назначения или вернитесь для следования по пурпурной линии (прямой курс).

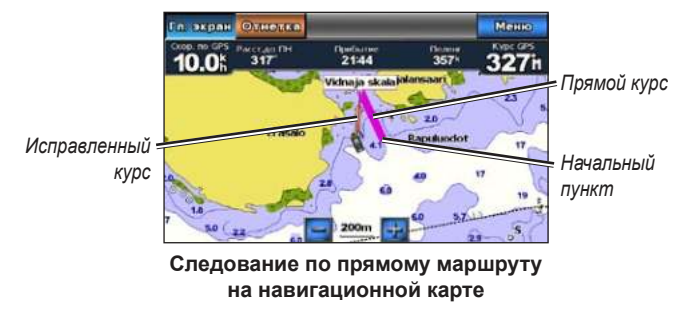

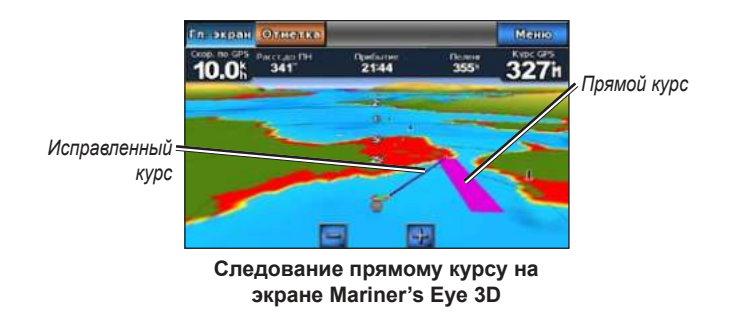

**ПримечаНие:** при навигации по курсу в верхней части карты на панели данных отображается важная навигационная информация. Дополнительные сведения об изменении настроек панели данных см. на [стр. 37](#page-42-0).

## <span id="page-20-0"></span>**Создание маршрута (Маршрут до)**

- 1. Когда курсор окажется в месте, в которое необходимо попасть или после выбора пункта назначения с помощью **Куда**, коснитесь кнопок **Навигация до** > **Маршрут до**.
- 2. Коснитесь местоположения, где необходимо сделать последний поворот к пункту назначения.

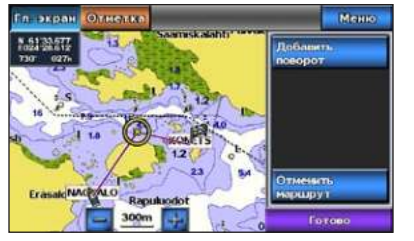

**Добавление последнего поворота**

#### 3. Выберите **Добавить поворот**.

4. Для добавления дополнительных поворотов выберите местоположение, где необходимо сделать поворот (идя в обратном направлении от пункта назначения), затем коснитесь **Добавить поворот**. К одному маршруту можно добавить до 250 поворотов.

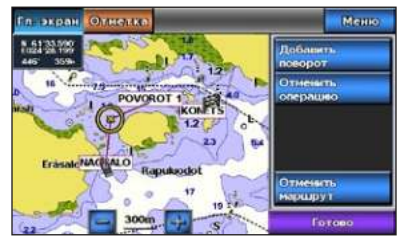

**Добавление дополнительного поворота**

5. Коснитесь **Готово**, чтобы завершить создание маршрут и задать курс или выберите **Отмена маршрута** для удаления данного маршрута.

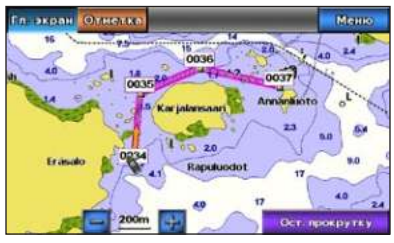

**Полный маршрут**

## **Сохранение созданного маршрута (Маршрут до)**

Можно создать и сохранить до 50 маршрутов, на каждом из которых может быть расположено до 250 точек.

- 1. После создания маршрута, выберите **Меню** > **Остановить навигацию**.
- 2. Коснитесь **Да** для сохранения текущего активного маршрута.

### <span id="page-21-0"></span>**Следование маршруту (Маршрут до) на Навигационной карте, экране Морской вид или экране Mariner's Eye 3D**

После создания маршрутов с помощью **маршрут до** или выбора сохраненного маршрута в меню **Куда?** между начальной точкой и точкой первого поворота отображаются пурпурная и фиолетовые линии, которые затем проводятся до каждой последующей точки поворота. Пурпурная и фиолетовые линии представляют отрезок маршрута (от точки поворота до точки поворота), который не меняет положения даже при отклонении от курса.

**ВНимаНие:** даже при тщательно планировании и создании маршрута отдельные отрезки маршрута могут проходить через участки суши или мелководье. Вносите в курс необходимые поправки для обхода участков суши, мелководий и других опасных объектов.

При отклонении от курса отобразится оранжевая стрелка, которая используется для возвращения к нормальному курсу в следующей точке поворота. Эта оранжевая стрелка представляет собой курс с учетом отклонения ("Держать на").

1. После создания маршрутов с помощью **Маршрут до** или выбора сохраненного маршрута в меню **Куда?** на главном экране выберите **Карты**, а затем выберите **Навигационная карта**, **Mariner's Eye** или **Mariner's Eye 3D**.

- 2. Следуйте по пурпурной или фиолетовой линии (отрезок маршрута) от начальной точки до первой точки поворота.
- 3. После достижения первой точки поворота следуйте по пурпурной или фиолетовой линии (отрезок маршрута) до каждой последующей точки поворота до достижения конечной точки.
- 4. Вносите в курс необходимые поправки для обхода участков суши, мелководий и других препятствий.
- 5. При отклонении от курса воспользуйтесь оранжевой стрелкой (курс "Держать на") для возвращения к пурпурной или фиолетовой линии (отрезок маршрута).

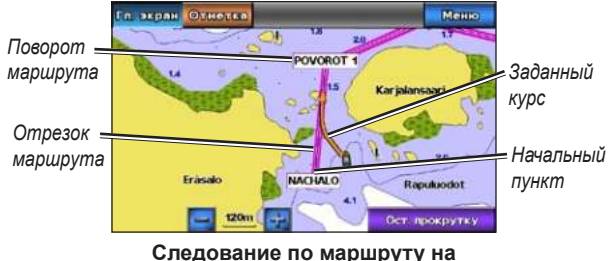

**навигационной карте**

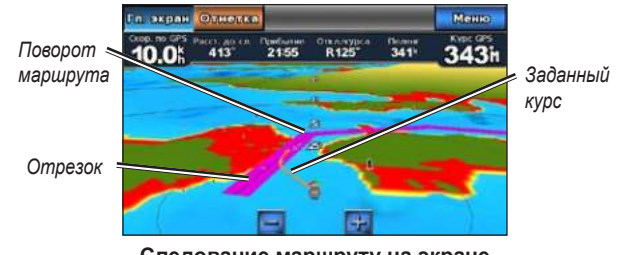

**Следование маршруту на экране Mariner's Eye 3D**

**ПримечаНие:** при навигации по маршруту в верхней части карты на панели данных отображается важная навигационная информация. Дополнительные сведения об изменении настроек панели данных см. на [стр. 37](#page-42-0).

### <span id="page-22-0"></span>**Задание автоматического курса (Гид до)**

При использовании запрограммированной карты BlueChart g2 Vision SD можно использовать Авто-гид для автоматического создания рекомендованного маршрута на основе доступной информации карты BlueChart g2. Подробные инструкции по настройке автоматического гида на судне см. на [стр. 35](#page-40-1).

Когда значок указателя **о окажется в месте**, в которое необходимо попасть, или после выбора цели навигации с помощью **Куда?**, коснитесь кнопок **Навигация до** > **Гид до**.

**ВНимаНие:** функция Авто-гида карты памяти BlueChart g2 Vision SD основана на данных электронной карты. Тщательно сравните курс со всеми видимыми местными предметами и избегайте участков суши, мелководья и других препятствий, которые могут встретиться на пути.

### **Следование автоматическому курсу (Гид до) на навигационной карте, экране Mariner's Eye или экране Mariner's Eye 3D**

После создания автоматического курса с помощью **Гид до** отобразится пурпурная линия. Пурпурная линия представляет возможный маршрут между начальной и конечной точками и ее положение остается неизменным даже при отклонении от курса.

- 1. После настройки автоматического курса с помощью **Гид до** на главном экране выберите **Карты**, а затем выберите **Навигационная карта**, **Mariner's Eye** или **Mariner's Eye 3D**.
- 2. Следуйте пурпурной линии от начальной точки до конечной точки.
- 3. Вносите в курс необходимые поправки для обхода участков суши, мелководий и других препятствий.
- 4. При отклонении от курса после прохождения препятствия вернитесь на курс, указанный пурпурной линией.
	- **ПримечаНие:** при навигации по курсу в верхней части карты на панели данных отображается важная навигационная информация. Для настройки параметров панели данных см. [стр. 37](#page-42-0).

# **Судовой режим: Куда?**

<span id="page-24-0"></span>Используйте меню **Куда?** на главном экране для поиска и навигации к ближайшему пункту заправки, ремонтной мастерской, гавани, маршрутной точке и маршруту.

## <span id="page-24-3"></span>**Поиск морских служб**

- 1. На главном экране коснитесь **Куда?** > **Службы в открытом море**.
- 2. Коснитесь категории морской службы, до которой необходимо добраться. Отобразится список 50 ближайших местоположений, включая расстояние и пеленг на каждое из них.
- 3. Коснитесь объекта морской службы, до которого необходимо добраться.
- 4. Коснитесь **Перейти...**, **Маршрут до** или **Гид до** для выбора выделенной морской службы в качестве пункта назначения. Дополнительную информацию о навигации к цели см. на [стр. 13](#page-18-1).

## <span id="page-24-1"></span>**Поиск маршрутных точек**

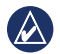

**ПримечаНие:** Необходимо создать маршрутные точки до начала поиска и движения к ним.

1. На главном экране коснитесь **Куда?** > **Маршрутные точки**. Отображается список сохраненных маршрутных точек, отсортированных по расстоянию, включая расстояние и пеленг на каждую из них.

- 2. Коснитесь маршрутной точки, в которую необходимо попасть.
- 3. Выберите **Навигация до**, для настройки выбранной маршрутной точки в качестве пункта назначения. Дополнительную информацию о навигации к цели см. на [стр. 13](#page-18-1).

## <span id="page-24-2"></span>**Поиск сохраненных маршрутов**

- 1. На главном экране коснитесь **Куда?** > **Маршруты**.
- 2. Коснитесь маршрута, по которому вы хотите проследовать.
- 3. Коснитесь **Навигация до** для навигации по выбранному маршруту и выберите способ навигации. Дополнительную информацию о маршрутах навигации см. на [стр. 16](#page-21-0).
	- Вперед навигация по маршруту от начальной точки к конечной.
	- Назад навигация по маршруту в обратно порядке: от конечной точки к начальной.
	- Смещение навигация по курсу параллельно маршруту, который находится на указанном расстоянии от маршрута. Сначала необходимо выбрать направление и сторону смещения, а затем указать расстояние смещения от маршрута.

## <span id="page-25-1"></span><span id="page-25-0"></span>**Поиск сохраненных треков**

- 1. На главном экране коснитесь **Куда?** > **Треки**.
- 2. Коснитесь сохраненного трека, выбранного в качестве цели навигации.
- 3. Коснитесь **Пройти по треку** для навигации к выбранному сохраненному треку. Дополнительную информацию о треках см. на [стр. 22](#page-27-1).

# <span id="page-25-2"></span>**Поиск по имени**

Используйте меню **Поиск по имени** для поиска во всех морских службах, маршрутных точках, сохраненных маршрутах и сохраненных треках.

- 1. На главном экране коснитесь **Куда?** > **Поиск по имени**.
- 2. Используйте экранную клавиатуру для ввода имени или части имени морской службы, маршрутной точки, сохраненного маршрута или сохраненного трека, который необходимо найти и коснитесь **Готово**.
- 3. Отобразится список результатов поиска. Коснитесь элемента, выбранного в качестве цели навигации. Все записи помечены значком, который используется для идентификации категории, к которой он принадлежит:
	- **••** эначок морской службы •
	- **2008** отображаемый по умолчанию значок маршрутной точки (этот значок можно изменить с помощью свойств маршрутных точек, см. [стр. 22](#page-27-2)) •
	- $\leq$  значок сохраненного маршрута •
	- $\mathbb{Z}$  значок сохраненного значка •

4. Чтобы начать навигацию, коснитесь **Навигация до** или **Пройти по треку**. Дополнительную информацию о навигации к цели см. на [стр. 13.](#page-18-1) Дополнительную информацию о треках см. на [стр. 22](#page-27-1).

# <span id="page-26-0"></span>**Судовой режим: Маршрутные точки и треки**

Создайте маршрутные точки в местоположениях, в которые планируете возвращаться, например, своей пристани или места хорошего клева. Можно сохранить до 1500 морских маршрутных точек с именем, символом, глубиной и температурой воды, задаваемыми пользователем для каждой точки.

Трек представляет собой запись пути следования. Трек, который записывается в текущий момент, называется активным треком. Устройство позволяет сохранять активный трек.

## **Маршрутные точки Человек за бортом (MOB)**

Применяйте маршрутную точку Человек за бортом (MOB), чтобы одновременно создать маршрутную точку с международным символом MOB ( ) и немедленно начать перемещение в эту точку по прямому маршруту.

#### **Для создания точки MOB на главном экране:**

- 1. Коснитесь **Человек за бортом**. Это позволит немедленно пометить текущее местоположение как точку MOB.
- 2. Коснитесь **Да** для начала движения к выбранному местоположению MOB (Человек за бортом).

#### **Для создания точки MOB на другом экране:**

1. Коснитесь **Отметка** в верхнем левом углу любого экрана, кроме главного. Это позволит немедленно пометить текущее местоположение как маршрутную точку.

2. Коснитесь **Человек за бортом**. Это позволит обозначить данную маршрутную точку как маршрутную точку MOB и начать автоматическое перемещение в заданном направлении.

# **Отметка текущей позиции как маршрутной**

#### **точки**

- 1. Коснитесь **Отметка** на любом экране. Это позволит немедленно пометить текущее местоположение как маршрутную точку с автоматически выбираемым именем.
- 2. Выберите из следующих параметров:
	- Изменить точку можно указать конкретное имя, символ, глубину, температуру воды или местоположение.
	- Удалить удаление маршрутной точки.
	- Человек за бортом обозначение текущего местоположения как точки MOB.
	- Назад выполняется переход к предыдущему экрану.

## <span id="page-26-1"></span>**Создание маршрутной точки на навигационной карте**

- 1. На главном экране коснитесь **Карты** > **Навигационная карта**.
- 2. Коснитесь местоположения, выбранного в качестве маршрутной точки. Местоположение указывается с помощью указателя .
- 3. Коснитесь **Создать точку**.
- 4. Выберите из следующих параметров:
	- Изменить точку можно указать конкретное имя, символ, глубину, температуру воды или местоположение.
- <span id="page-27-0"></span>**Удалить** — удаление маршрутной точки. **•**
- **Переместить**  перемещает местоположение маршрутной точки. Чтобы переместить маршрутную точку, выберите новое местоположение на навигационной карте. **•**
- **Назад**  возвращает к навигационной карте. **•**

## <span id="page-27-2"></span>**Изменение деталей маршрутной точки**

- 1. На главном экране выберите **Информация** > **Данные пользователя** > **Маршрутные точки** для отображения списка всех маршрутных точек или выберите маршрутную точку на навигационной карте.
- 2. Коснитесь имени маршрутной точки, которую необходимо изменить.
- 3. Выберите **Изменить точку**.
- 4. Коснитесь атрибута маршрутной точки, который требуется изменить.
- 5. Введите новое имя, символ или значение.

#### **Изменение местоположения маршрутной точки**

- 1. На главном экране выберите **Информация** > **Данные пользователя** > **Маршрутные точки** для отображения списка всех маршрутных точек или выберите маршрутную точку на навигационной карте.
- 2. Коснитесь имени маршрутной точки, которую необходимо переместить.
- 3. Выберите **Изменить точку** > **Позиция**.
- 4. Выберите **Использовать карту** или **Введите координаты**.
- 5. При вводе координат используйте экранную клавиатуру для указания новых координат маршрутной точки. При использовании карты выделите новое местоположение с помощью указателя карты, затем выберите **Переместить**.

## **Удаление маршрутной точки или точки MOB**

- 1. На главном экране коснитесь **Информация** > **Данные пользователя** > **Список маршрутных точек**.
- 2. Выберите имя маршрутной точки или точки MOB, которую необходимо удалить.
- 3. Коснитесь **Удалить**.

## <span id="page-27-1"></span>**Треки**

Активный трек обозначается на карте в виде тянущейся линии. Активный трек содержит до 10 000 точек трека. Можно указать, завершается ли трек на 10 000 точек трека или перезаписываются более ранние точки (см. [стр. 41\)](#page-46-1).

Чтобы включить и отключить отображение треков на навигационной карте, Коснитесь **меню** > **маршрутные точки и треки** > **треки**.

Чтобы отключить запись треков на главном экране выберите **информация** > **Данные пользователя** > **треки** > **Настр.актив. трека** > **режим записи** > **Выкл**.

## **Сохранение активного трека**

Поддерживается возможность сохранения до 20 треков, при этом каждый сохраненный трек может содержать до 700 точек.

- 1. На главном экране выберите **Информация** > **Данные пользователя** > **Треки** > **Сохранить активный трек**.
- 2. Выберите время начала текущего трека или **Весь журнал**.

### **Очистка активного трека**

На главном экране выберите **информация** > **Данные пользователя** > **треки** > **очистить активный трек** > **оК**. Память пути очищается, но запись текущего трека продолжается.

#### **Следовать по активному треку**

- 1. На главном экране выберите **Информация** > **Данные пользователя** > **Треки** > **Следовать по активному треку**.
- 2. Выберите время начала текущего трека или **Весь журнал**.

#### **Навигация по сохраненному треку**

- 1. На главном экране коснитесь **Куда?** > **Треки**.
- 2. Коснитесь имени сохраненного трека, который выбран в качестве цели навигации.
- 3. Выберите **Пройти по треку**.
- 4. Коснитесь **Вперед** или **Назад**, чтобы пройти по треку в выбранном направлении.

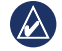

**ПримечаНие:** также можно пройти по сохраненному треку с помощью списка сохраненных треков (**информация** > **Данные пользователя** > **треки** > **Сохраненные треки**).

#### **Изменение или удаление сохраненного трека**

- 1. На главном экране выберите **Информация** > **Данные пользователя** > **Треки** > **Сохраненные треки**.
- 2. Выберите трек, который необходимо изменить или удалить.
- 3. Выберите **Изменить трек**.
	- Имя изменение имени сохраненного трека.
	- **Цвет трека**  изменение цвета сохраненного трека. **•**
	- Сохранить маршрут сохранение сохраненного трека как маршрута.
	- Удалить чтобы удалить сохраненный трек.

# <span id="page-29-0"></span>**Судовой режим: Панель управления**

Используйте **Панель управления** для просмотра важных сведений, например, навигационных и курсовых данных, на одном экране, без открытия экранов карт.

# <span id="page-29-1"></span>**Экран "Компас"**

Из главного экрана коснитесь **Панель управления** > **Компас** для открытия экрана "Компас".

#### **Следование по прямому курсу или маршруту при помощи экрана "Компас"**

После указания курса при помощи функции **Перейти** или создания маршрута с использованием функции **маршрут до**, вы можете воспользоваться экраном "Компас" для следования по курсу или маршруту.

Вы можете просматривать текущее направление и корректировать курс при помощи экрана "Компас". В случае отклонения от курса расстояние между текущим направлением и корректным курсом называется "заданный курс", и на компасе он обозначается затененным оранжевым цветом.

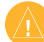

**ВНимаНие:** Так же, как и на Навигационной карте, прямой курс и откорректированный курс могут проходить по суше или по мелководью. Используйте данные осмотра акватории и держите курс, обходя участки суши, мелководья и прочие опасные объекты.

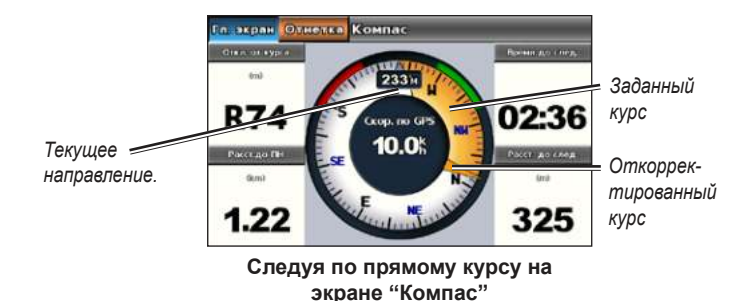

#### **Для следования по прямому курсу на экране "Компас":**

- 1. После установки курса в Главном экране коснитесь **Панель управления** > **Компас**.
- 2. Следуйте за оранжевым указателем откорректированного курса и отклоняйтесь от принятого курса, обходя участки суши, мелководья и прочие препятствия на воде.
- 3. При отклонении от курса вернитесь к оранжевому указателю откорректированного курса для уменьшения разницы с затененным оранжевым указателем заданного курса, и продолжите плавание к следующему повороту по маршруту или к пункту назначения.

## <span id="page-30-0"></span>**Экран "Числа"**

Для просмотра важной навигационной числовой информации, например, направление и скорость GPS, в Главном экране коснитесь **Панель управления** > **числа**. Для получения дополнительной информации по настройке экрана "Числа" см. [стр. 41](#page-46-2).

## **Экран "Поездка"**

Экран "Поездка" отображает полезные статистические данные по поездке.

Для просмотра экрана "Поездка" коснитесь на главном экране **Панель управления** > **Поездка**.

#### **Сброс данных экрана "Поездка"**

- 1. На экране "Поездка" коснитесь **Меню**.
- 2. Коснитесь поля, значение категории которого необходимо сбросить на экране "Поездка", или коснитесь **Сброс всех значений**.

# <span id="page-31-0"></span>**Судовой режим: просмотр данных календаря**

Воспользуйтесь экраном "Информация" для просмотра данных календаря по приливам и течениям, а также астрономическим данным по движению солнца и луны.

Кроме того, вы можете выбрать данные по приливам, течениям и астрономические сведения для конкретного пункта непосредственно на навигационной карте. Коснитесь карты вблизи нужного пункта. Когда курсор окажется около нужного пункта, коснитесь **информация**, а затем коснитесь **Приливы**, **течения** или **астрономические данные**.

## <span id="page-31-1"></span>**Просмотр информации станций наблюдения за приливами**

Для просмотра информации станций наблюдения за приливами коснитесь на главном экране **информация** > **Приливы**. Отображается информация о последних станциях, для которых просматривались сведения о приливах.

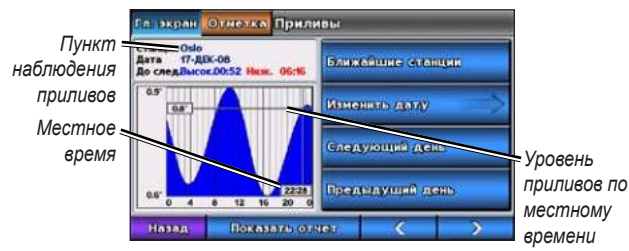

**График наблюдения приливов**

- Коснитесь любой точки на графике приливов для просмотра уровня прилива в разное время. Кроме того, вы можете провести пальцем по графику, чтобы прокрутить отображаемые сведения. •
- Коснитесь **Ближайшие станции** для просмотра ближайших станций, находящихся около нужного вам местоположения. •
- Коснитесь **изменить дату** > **Вручную**, чтобы просмотреть информацию о приливах для различных дат. •
- Коснитесь **Показать отчет**, чтобы просмотреть отчет о приливах для выбранного пункта. •

## <span id="page-31-2"></span>**Просмотр информации о течениях**

Для просмотра данных о течениях коснитесь на главном экране **информация** > **течения**. Отображается информация о последних пунктах, для которых просматривались сведения о течениях.

- Коснитесь любой точки на графике приливов для просмотра активности течений в разное время. Кроме того, вы можете провести пальцем по графику, чтобы прокрутить отображаемые сведения.
- Коснитесь **Ближайшие станции** для просмотра ближайших пунктов, находящихся около нужного вам местоположения. •
- Коснитесь **изменить дату** > **Вручную**, чтобы просмотреть информацию о течениях для различных дат. •
- Коснитесь **Показать отчет**, чтобы просмотреть отчет о течениях для выбранного пункта. •

## <span id="page-32-1"></span><span id="page-32-0"></span>**Просмотр астрономических данных**

Вы можете просмотреть данные астрономического календаря для текущего местоположения. Можно получить сведения о восходе и закате солнца и луны, фазах луны, и приблизительном расположении солнца и луны на небосводе.

Для просмотра астрономических данных коснитесь на главном экране **информация** > **астрономические данные**.

- Коснитесь Изменить дату > Вручную, чтобы просмотреть информацию для различных дат.
- Коснитесь левой и правой стрелок для просмотра информации астрономического календаря для другого числа и времени.
- Коснитесь **Фазы луны** для просмотра фаз луны для определенного дня и времени. Коснитесь **Показать вид неба** для возврата к астрономическому виду неба.
- Коснитесь **Следующий день** или **Предыдущий день** для просмотра астрономических сведений другого дня. •

# <span id="page-33-0"></span>**Судовой режим: управление данными пользователями**

Для просмотра данных пользователя выберите на главном экране **информация** > **Данные пользователя**.

- **точки**  отображение списка всех сохраненных точек. **•**
- **маршруты**  отображение списка всех сохраненных маршрутов. **•**
- **Пути** отображение списка сохраненных путей. **•**
- **Передача данных** передача точек, маршрутов и путей на и с карты SD. **•**
- **очистить данные польз.**  все пользовательские маршрутные точки, маршруты и треки будут удалены. **•**

## **Передача данных (маршрутных точек, маршрутов, треков) на карту или с карты памяти SD**

- 1. Вставьте в устройство карту SD (см. [стр. 4\)](#page-9-1).
- 2. На главном экране выберите **Информация** > **Данные пользователя** > **Передача данных**.

Выберите один из следующих вариантов:

- Сохранить на карте сохранение точек, маршрутов и путей на карту SD**.**
- **Добавить с карты** перенос данных с карты памяти SD на **•** устройство и объединение их с уже существующими данными пользователя.
- **Заменить с карты**  перепись элементов на устройство. **•**

**Копировать встроенную карту** — копирование заранее загруженной базовой карты на GPSMAP 620 и карту SD для использования с совместимыми программными продуктами Garmin. **•**

### **Резервное копирование данных на компьютер**

- 1. Вставьте в устройство карту SD (см. [стр. 4](#page-9-1)).
- 2. На главном экране коснитесь **Информация** > **Данные пользователя** > **Передача данных** > **Сохранить на карте**. Отобразится список файлов данных, созданных пользователем.
- 3. Создайте новый файл на карте (если не был создан ранее). Коснитесь **Добавить новый файл** и введите имя файла.
- 4. Извлеките карту памяти SD из устройства и вставьте ее в устройство чтения карт памяти SD на вашем компьютере.
- 5. Из обозревателя Windows® Explorer откройте Garmin\папка UserData на карте памяти SD.
- 6. Скопируйте файл <имя файла>.ADM с карты в любую директорию на компьютере.

### **Восстановление резервных копий данных на устройстве**

- 1. Скопируйте файл <имя файла>.ADM с компьютера на карту памяти SD в папку под названием Garmin\UserData.
- 2. Вставьте карту памяти SD в устройство.
- 3. На главном экране устройства выберите **Информация** > **Данные пользователя** > **Передача данных** > **Заменить с карты**.
- 4. Коснитесь имени файла данных, который необходимо восстановить.

## <span id="page-34-0"></span>**Копирование или объединение данных MapSource® на GPSMAP 620**

### **Карты памяти SD:**

- 1. Вставьте карту памяти SD в устройство GPSMAP 620. Устройство помещает файл в карту, которая обеспечивает информацию для MapSource для форматирования данных. Данную операцию необходимо провести, когда происходит первое копирование или добавление данных с карты памяти SD на устройство.
- 2. Проверьте версию MapSource, выбрав на компьютере **Справка** > **О программе MapSource**. Если установлена более ранняя версия, чем 6.12.2, произведите обновление, щелкнув **Справка** > **Проверить обновления ПО** или зайдите на сайт компании <www.garmin.com>.
- 3. Вставьте карту памяти SD в устройство чтения карт SD на компьютере.
- 4. В программе MapSource, щелкните **Передача** > **Отправить на устройство**.
- 5. Из окна Отправить на устройство, выберите диск для устройства чтения карт SD и тип данных для копирования на устройство.
- 6. Щелкните **Отправить**.
- 7. Вставьте карту памяти SD в устройство.
- 8. На главном экране выберите **Информация** > **Данные пользователя** > **Передача данных**.
- 9. Выберите **Заменить с карты** или **Добавить с карты** для копирования или добавления данных на устройство.

## **Подключение устройства напрямую к ПК:**

- 1. Включите устройство в судовом режиме или переключитесь в судовой режим.
- 2. Подключите устройство к компьютеру с помощью кабеля USB (разъем mini-USB).
- 3. В программе MapSource, щелкните **Передача** > **Отправить на устройство**.
- 4. В окне Отправить на устройство выберите GPSMAP 620.
- 5. Щелкните **Отправить**.

# <span id="page-35-0"></span>**Судовой режим: Управление информацией от других судов**

Используйте экран Информация для просмотра и управления информацией о других судах.

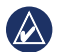

**ПримечаНие:** Для просмотра информации о других судах подключитесь к внешнему устройству AIS (Система автоматического опознавания) или DSC (Цифровой адресный вызов).

# **Просмотр информации AIS**

На Главном экране коснитесь **информация** > **Другие суда** > **Список AIS**, чтобы просмотреть идентификаторы Морской подвижной службы (идентификаторы MMSI) или имена (если судно передает свое имя) ближайших судов, оборудованных системой AIS.

Список AIS сортируется по типам, и ближайшее к вам судно указывается первым в списке.

# **Просмотр информации DSC**

На Главном экране коснитесь **информация** > **Другие суда** > **Список DSC**, чтобы просмотреть список всех полученных сигналов бедствия и отчетов о местоположении DSC.

По умолчанию список DSC сортируется по именам. Чтобы изменить условия сортировки списка DSC, коснитесь **меню**, затем выберите категорию в качестве условия сортировки:

- Сортировать по имени (по умолчанию) отображение буквенноцифрового списка сигналов и отчетов DSC, отсортированных по имени.
- **Сортировать по времени** отображение самых последних вызовов DSC, отсортированных по времени и дате и указанных по возрастанию срока давности. Вызовы с информацией о времени и дате отображают такую же информацию в списке. **•**
- **Сортировать по MMSI** отображение буквенно-цифрового списка сигналов и отчетов DSC, отсортированных по номеру MMSI. **•**
- **Сортировать по типу** отделить сигналы бедствия от отчетов о местоположении. Отображение самых последних сигналов или отчетов, отсортированных по возрастанию давности. **•**
#### **Использование информации DSC**

Для изменения или взаимодействия с сигналами бедствия и отчетами о местоположении DSC выберите сигнал бедствия или отчет о местоположении в **списке DSC**.

- Изменить добавить имя к сигналу или отчету DSC для более точной идентификации судна с помощью номера MMSI.
- **Навигация до** выбранный сигнал или отчет DSC задается в качестве пункта назначения. Дополнительную информацию о навигации к цели см. на [стр. 13](#page-18-0). **•**
- **Создать точку** отметка точки в местоположении выбранного сигнала или отчета DSC. Дополнительную информацию о точках маршрута см. на [стр. 21](#page-26-0). **•**
- Очистить отчет удаляются выбранные сигналы или отчеты DSC.

#### **Удаление всей полученной информации DSC**

На Главном экране коснитесь **информация** > **Другие судна** > **Список DSC** > **меню** > **Удалить все**, чтобы удалить список всех полученных сигналов бедствия и отчетов о местоположении DSC.

# **Судовой режим: расширенные настройки**

<span id="page-37-0"></span>Используйте меню настройки, чтобы настроить основные параметры устройства.

Используйте экран Меню для настройки данных, связанных с определенной картой, на различных экранах карты.

# **Настройка параметров системы**

На главном экране выберите **Настройка** > **Система**.

**Симулятор** — включает или выключает режим "Симулятор". Выберите **Настройка** для установки параметров режима "Симулятор".

**Язык** — выбор экранного языка.

**Бипер/Экран** — настройка параметров бипера и экрана.

- **Бипер** выбор **Бипера** для установки времени, когда устройство подает звуковые сигналы. Существует три значения: **Выкл.**, **только сигналы** и **Вкл. (клавиши и сигнал)** (по умолчанию). **•**
- **Экран**  коснитесь **Экран**, чтобы открыть меню настроек экрана. **•**
	- **Ползунок настройки подсветки**  настройка интенсивности подсветки.  $\circ$
	- **Цветовой режим**  коснитесь **Цветовой режим**, чтобы выбрать **Дневные цвета** или **Ночные цвета**, или коснитесь **авто**, чтобы активировать автоматическую настройку цветов.  $\circ$
- Громкость настройка регулировки громкости.
- **Снимки экрана**  включение и отключение функции снимков экрана. Если эта функция включена, коснитесь и удерживайте **Дом** на всех экранах, чтобы сделать снимок экрана. Снимок экрана сохраняется на вставленной карте памяти SD. **•**
- **Калибровка сенс. экрана**  после отображения точек, выберите их для калибровки сенсорного экрана. **•**

**GPS** — просмотр данных GPS и изменение настроек GPS.

- **Вид неба**  просмотр спутниковой группировки GPS. **•**
- **WAAS/EGNOS**  включение и отключение WAAS (в Северной Америке) или EGNOS ( Европе). Использование WAAS/EGNOS позволяет получить более точную информацию о расположении GPS, однако при использовании WAAS/EGNOS установка связи со спутниками занимает более длительное время. **•**
- **Фильтр скорости**  для фильтра скорости задаются следующие значения: **Вкл.**, **Выкл.** или **авто**. Фильтр скорости рассчитывает среднюю скорость судна за небольшой период времени и позволяет контролировать ход судна. **•**

**Системная информация** — просмотр информации о системе, восстановление заводских настроек, просмотр журнала событий и сохранение информации о системе.

- **Заводские настройки**  сброс всех настроек пользователей и восстановление заводских настроек по умолчанию. **•**
- **Журнал событий** просмотр списка событий системы. Выберите событие для просмотра дополнительной информации. **•**

<span id="page-38-0"></span>**Сохранить на карту** — эту функцию следует использовать только при получении соответствующих указаний специалистом службы поддержки Garmin. **•**

**источники скорости** — указывается датчик, используемый для параметров ветра. Коснитесь **Ветер** для переключения между скоростью относительно воды (от датчика скорости относительно воды) и GPS (от рассчитанной скорости GPS).

**режим использования** — переход на автомобильный режим.

### **Изменение единиц измерения**

На главном экране выберите **Настройка** > **единицы измерения**.

**единицы измерения** — указываются единицы измерения, используемые в системе: **англ. меры** (миль/ч, фут, ºF), **метрические** (км/ч, м, ºC), **морские** (узлы, фут, ºF) системы измерения или **Настраиваемые** единицы измерения. Выберите **Настраиваемые**, чтобы определить единицы измерения по отдельности.

- Глубина индивидуально устанавливает единицы измерения для глубины **Футы**, **Сажени** или **метры**.
- Температура индивидуально устанавливает единицы измерения температуры - **Фаренгейт (ºF)** или **Цельсий (ºC)**.

**ПримечаНие:** для просмотра информации о глубине и температуре необходимо получать данные о глубине от сонара NMEA или использовать модуль эхолота Garmin.

**расстояние** — задаются единицы для измерения расстояния (**мили**, **километры** или **морские мили**). **•**

- **Скорость**  задаются единицы для параметров **Скорость судна** и для **Скорость ветра** (**миль в час**, **километров в час** или **узлов**). **•**
- **Высота**  задаются единицы для измерения высоты (**футы** или **метры**). **•**
- **атмосферное давление**  задаются единицы для измерения атмосферного давления (**миллибары** или **Дюймы ртутного столба**). **•**

**Курс** — задание исходного направления, используемого при вычислении курса.

- **авто отклонение** (Автоматическое магнитное склонение) функция автоматически устанавливает величину магнитного склонения для вашего местонахождения. **•**
- **истинный**  устанавливает истинный север в качестве исходного направления. **•**
- **Сетка** позволяет установить север по координатной сетке в качестве исходного направления (000º). **•**
- **отклон. пользоват.**  позволяет установить произвольное значение магнитного склонения. **•**

**Формат координат** — изменение системы координат, используемой для отображения местоположения. Изменение формата координат требуется только в том случае, если используется географическая или морская карта с другим форматом координат.

**Датум карты** — выбор координатной системы, используемой для построения карты. По умолчанию используется датум WGS 84. Изменение датума карты требуется только в том случае, если используется географическая или морская карта с другим форматом координат.

<span id="page-39-0"></span>**Время** — изменение настроек времени.

- **Формат времени**  выбор формата времени: 12-часового, 24-часового или формата UTC для отображения времени. **•**
- **часовой пояс**  задание часового пояса для отображения времени. **•**

# **Настройка параметров коммуникации**

Выберите на главном экране **Настройка** > **Связь**.

**тип порта** — выбор формата ввода/вывода для каждого порта (**Передача данных Garmin**, **NMEA Std.** или **NMEA Высокоскор.**) для использования при подключении к внешним устройствам NMEA, компьютеру или другим устройствам Garmin.

- **Передача данных**  фирменный протокол передачи данных, который используется для взаимодействия с компьютерными программами Garmin. **•**
- **Станд. NMEA**  поддерживает ввод и вывод стандартных данных NMEA 0183, DSC, а также ввод данных от сонара NMEA для сообщений формата DPT, MTW и VHW. **•**
- **NMEA Высокоскор.** поддерживает высокоскоростной ввод или вывод данных 0183 для большинства приемников AIS. **•**

**Настройка NMEA 0183** — включение или отключение исходящих сообщений NMEA для маршрута, системы и настроек Garmin для NMEA.

- **точность** задайте количество знаков (**2 Цифры**, **3 Цифры** или **4 Цифры**) справа от десятичной точки для передачи исходящего сообщения NMEA. **•**
- **ID точек**  выбор способа идентификации устройством маршрутных точек (**имена** или **Номера**). **•**

#### **Включение и отключение исходящих сообщений NMEA 0183**

- 1. Выберите на главном экране **Конфигурация** > **Связь** > **Настройка NMEA 0183**.
- 2. Выберите параметр (**маршрут**, **система** или **Garmin**).
- 3. Выберите формат исходящего сообщения NMEA 0183.
- 4. Выберите **Выкл.**, чтобы отключить или **Вкл.**, чтобы включить исходящее сообщение NMEA 0183.

# **Настройка параметров сигналов**

Можно настроить для GPSMAP 620 воспроизведение сигналов в случае возникновения определенных событий.

### **Параметр сигналов навигации**

Выберите на главном экране **Настройка** > **Сигналы** > **Навигация**.

**Прибытие** — устанавливает подачу сигнала при прибытии в заранее определенную точку.

- <span id="page-40-0"></span>**тип** — устанавливает подачу сигнала либо для **только пункт** или для **Пункт назначения и повороты** (при навигации по маршруту с поворотами). **•**
- **активация**  задается критерий для сигналов. Настройка **расстояние** позволяет настроить воспроизведение сигнала при нахождении на определенном расстоянии от точки. Настройка **Время** позволяет настроить воспроизведение сигнала при нахождении на определенном времени от точки. **•**
- **изменить расстояние/изменить время**  указывается расстояние или время от точки, при достижении которого будет воспроизводиться сигнал. **•**

**Сигнал дрейфа якоря** — включают звуковой сигнал, когда смещение достигает заданного значения.

**откл. от курса** — устанавливает подачу сигнала при удалении от курса на определенное расстояние.

#### **Параметр сигналов системы**

Выберите на главном экране **Настройка** > **Сигналы** > **Система**.

**часы** — устанавливает подачу сигнала с помощью системных (GPS) часов. Для работы сигнала часов, устройство должно быть включено.

**точность GPS** — устанавливает подачу сигнала, когда точность GPS выпадает за пределы заданного значения.

#### **Параметр сигналов сонара**

Выберите на главном экране **Настройка** > **Сигналы** > **Сонар**.

**ПримечаНие:** необходимо подключить дополнительный модуль сонара и датчик с помощью NMEA 0183 для получения данных сонара.

**мелк.вода/Глуб.вода** — устанавливает подачу сигнала, когда глубина меньше или больше определенного значения.

**темп. воды** — устанавливает подачу сигнала, когда датчик сообщает, что температура на 2°F (1,1 °C) выше или ниже заданной температуры.

# **Настройка параметров раздела Моя Лодка**

На главном экране выберите **Настройка** > **моя лодка**.

**авто-гид** — устанавливает следующие параметры авто-гида для судна.

- **Безопасная глубина** устанавливает минимальную глубину (от нуля глубин карты) при расчете пути авто-гидом. Установка безопасной глубины менее 1 метра при использовании авто гида не разрешена. **•**
- **Безопасная высота**  устанавливает минимальную высоту моста (от нуля глубин карты), под которым судно может безопасно пройти. **•**

<span id="page-41-3"></span>**Смещение киля** — смещение поверхности чтения до глубины киля, так что глубина измеряется от нижней части киля, а не от местоположения датчика. Введите положительное число для смещения киля. Введите отрицательное число, чтобы компенсировать глубокую осадку большого судна.

#### **Регулировка смещения киля**

- 1. На главном экране выберите **Настройка** > **Моя лодка** > **Смещение киля**.
- 2. Введите величину смещения с помощью экранной клавиатуры.
	- Если измерение выполняется вниз до киля (Intelliducer установлен на ватерлинии), введите положительное число (+).
	- Если измерение выполняется вверх до ватерлинии (Intelliducer установлен на киле), введите отрицательное число (-).
- 3. Выберите **Готово** для подтверждения введенной величины.

**расстояние до** — устанавливается расстояние до поворота маршрута, после которого выполняется переход к следующему отрезку.

# **Настройка других судов**

На главном экране выберите **Настройка** > **Другие суда**.

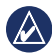

**ПримечаНие:** Чтобы настроить передачу информации по AIS или DSC для других судов, устройство должно быть подключено к внешнему устройству AIS или DSC.

**AIS** — включает и выключает AIS (Автоматическая идентификационная система). Система AIS оповещает о движении в данном районе, предоставляя идентификаторы судов, данные о положении, курсе и скорости для судов, оборудованных ретранслятором в зоне действия датчика.

**DSC** — включает и выключает DSC (Автоматическая идентификационная система).

<span id="page-41-1"></span>**Сигнал AIS (только для AIS)** — настраивается сигнал для воспроизведения при нахождении в указанном диапазоне судов с установленными AIS. Используется для предотвращения столкновений и может быть настроена пользователем.

- **Диапазон**  устанавливает радиус границы безопасной зоны на определенное расстояние от 500 футов до 2 морских миль (или 150 м до 3 км, или от 500 футов до 2 миль). **•**
- **Время до (безопасной зоны)** подает сигнал, если система AIS определяет, что объект пересечет границу безопасной зоны в течение заданного интервала времени (в диапазоне от 1 до 24 минут). **•**

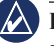

**ПримечаНие:** в настройках навигационной карты доступны дополнительные параметры AIS и DSC. См. [стр. 36](#page-41-0).

# <span id="page-41-0"></span>**Настройка параметров навигационной карты**

На навигационной карте коснитесь кнопки **меню**.

<span id="page-41-2"></span>**маршрутные точки и треки** — быстрый доступ к данным маршрутных точек и треков. Подробную информацию по маршрутным точкам и трекам см. на [стр. 21](#page-26-0).

- <span id="page-42-3"></span>**треки** — включает и отключает треки. **•**
- **Список маршрутных точек**  просмотр списка всех сохраненных маршрутных точек. **•**
- **Новая маршрутная точка**  отметка новой маршрутной точки. **•**
- **активный трек**  изменение параметров активного трека, очистка активного трека, проход по активному треку и сохранение активного трека. **•**
- **Сохраненные треки**  просмотр списка сохраненных треков. **•**
- **Экран треков**  отобразить или скрыть треки карты в соответствии с цветом. **•**

<span id="page-42-2"></span>**Другие суда** — быстрый доступ к AIS и DSC, а также параметрам отображения AIS, связанным с определенной картой.

- Список AIS просмотр списка AIS. См. [стр. 30](#page-35-0).
- Список **DSC** просмотр списка DSC. См. [стр. 30](#page-35-0).
- **Сигнал AIS** задание сигналов AIS. См. [стр. 36](#page-41-1). **•**
- **Настройки экрана AIS**  настройка параметров отображения AIS, связанных с определенной картой. **•**
	- **Диапазон отображения AIS**  указывается расстояние от судна на навигационной карте, где отображаются значки AIS.  $\circ$
	- **Проекция направления**  указывается время до цели AIS для проекции направления цели AIS.  $\circ$
	- **Детали**  включает и отключает детали AIS на навигационной карте. ◦

**тропы** — показываются следы за значками AIS на навигационной карте для отображения предыстории местоположений другого судна. Указывается время для каждого значка AIS, для которого необходимо сохранять след. ◦

**остановить навигацию** — завершение активной навигации.

### <span id="page-42-0"></span>**Настройка параметров и внешнего вида навигационной карты**

На навигационной карте коснитесь **меню** > **Настройка навигационной карты**.

**Фотографии** — активация и настройка спутниковых изображений высокого разрешения BlueChart g2 Vision. См. [стр. 12](#page-17-0).

**Приливы/течения** — включает значки пункта наблюдения приливов и включает или отключает значки текущей станции.

**Сервисные точки** — включает или отключает точки морских служб.

**Картушка** — активирует розы ветров рядом со значком судна. Коснитесь картушки, которую необходимо просмотреть для карты. Коснитесь **Нет**, если отсутствует необходимость в отображении розы ветров на карте.

**ПримечаНие:** для просмотра картушек Реальный ветер и Кажущийся ветер необходимо подключить дополнительный датчик ветра NMEA0183.

<span id="page-42-1"></span>**Панели данных** — управление способом отображения числовых данных на экране. Выбор отображения или скрытия числовых

<span id="page-43-2"></span>данных по категориям. При активации **авто** наложение цифр отображается только при условии активности этой категории.

- Плавание Скорость GPS и курс GPS.
	- **Настройка панели данных**  указывается местоположение панели данных на навигационной карте и указывается содержание полей.  $\circ$
- **Навигация**  скорость GPS, расстояние до цели, время прибытия, отклонение от курса, пеленг на пункт назначения и курс GPS. При задании **авто** эти цифры отображаются только при навигации к пункту назначения. **•**
	- **Настройка панели данных**  включение поля данных **отрезок маршрута** (отображается дополнительная информация о маршруте) и указывается способ отображения навигационных данных для всех полей данных (по времени или по расстоянию).  $\circ$
- **рыбалка**  глубина, температура и скорость течения. Глубина, температура и скорость течения доступны только при подключении к сонару. **•**
- **Парусные**  скорость относительно воды, скорость ветра, угол ветра и скорость ветра относительно грунта (VMG). Угол ветра, скорость ветра и скорость ветра относительно грунта доступны только при подключении к дополнительному датчику ветра NMEA 0183. **•**

**Ветер** — выбор типа данных ветра, используемых в полях данных плавания (кажущийся или истинный). ◦

**Внешний вид карты** — настройка внешнего вида навигационной карты.

- <span id="page-43-0"></span>**ориентация** — изменение перспективы карты на экране: **•**
	- **На север**  устанавливает карту так, чтобы север находился наверху. ◦
	- **По курсу**  устанавливает карту в соответствии с курсом. Линия курса, если она отображается, имеет вид вертикальной линии на экране. ◦
	- **По курсу**  устанавливает карту по курсу, так что направление вверх по карте всегда соответствует направлению вдоль курса навигации. ◦
- **Подробнее**  регулирует величину детализации, показанную на карте. **•**
- <span id="page-43-1"></span>**Линия курса** — рисует линию в продолжение носа судна по направлению движения. **•**
	- **Выключить**  выключение линии курса. ◦
	- **расстояние**  устанавливает расстояние до конца линии курса.  $\circ$
	- **Время**  устанавливает время, оставшееся до достижения конечной точки линии курса. ◦
- **Карта мира**  переключение между базовой картой мира и полной картой мира или базовой картой. На базовой карте мира показываются береговые линии мира, при этом суша выделена желтым цветом. На **•**

полной карте мира показываются береговые линии мира, при этом суша отображается с помощью фотоснимка низкого разрешения.

- **отметки глубин**  включает отдельные промеры и определяет опасную глубину. **•**
- Символы обеспечивается возможность настройки символов, которые отображаются на навигационной карте.
	- **размер навигационного знака**  установка размера символов на карте.  $\circ$
	- **тип навигационного знака**  задается набор навигационных средств: Национальное управление по изучению и освоению океана и атмосферы (NOAA) или Международная ассоциация маячных служб (IALA).  $\circ$
	- **Наземные объекты**  включение значков Точек интереса (POI), показанных на суше (эта функция доступна только при использовании BlueChart g2 Vision карты SD).  $\circ$
	- **Секторы маяка** регулирует отрисовку секторов маяка на карте. ◦

## **Настройка параметров Морского вида и параметров Морского вида 3D**

На экране Mariner's Eye или Mariner's Eye 3D коснитесь **меню**.

**маршрутные точки и треки** — обеспечивается быстрый доступ к данным точек и треков, аналогично навигационной карте. См. [стр. 36](#page-41-0).

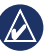

**ПримечаНие:** параметры настройки **Экран треков** недоступны на экране Mariner's Eye. Для доступа к этой функции необходима карта BlueChart g2 Vision SD.

**Другие суда** — обеспечивается быстрый доступ к сокращениям AIS и DSC, а также к настройкам дисплея AIS, связанным с определенным графиком, аналогично навигационной карте. См. [стр. 36](#page-41-0).

**Панели данных** — управление способом отображения номеров схем на экране, аналогично навигационной карте. См. [стр. 37](#page-42-0).

**Внешний вид карты** — обеспечивает возможность настройки экранов Mariner's Eye и Mariner's Eye 3D.

- **Цветовая схема**  (только для экрана Mariner's Eye 3D) обеспечивает возможность настройки цветов. которые используются для обозначения опасностей, связанных с глубиной. **•**
	- **Норма** участки суши отображаются так, как они видны с воды. ◦
	- **морские опасности** зоны мелководья и участки суши отображаются с помощью цветовой шкалы. Синий цвет обозначает глубокую воду, желтый — мелкую воду, а красный — очень мелкую воду. Зеленый и коричневый цвета используются для обозначения суши. ◦
	- **Все опасности** суша обозначается темно-красным цветом. ◦

<span id="page-45-0"></span>

**Кольца диапазона** — включает или выключает отображение колец.

**Безопасная глубина** — (только для экрана Mariner's Eye 3D) настраивает глубину, на которой красный цвет будет означать мелководье.

**Ширина линии навигации** — настройка ширины линии курса, прорисовываемой при навигации. Данный параметр также влияет на прямую навигацию (Перейти...) и маршруты (Маршрут до), но не влияет на работу автоматического гида (Гид до).

# **Параметры Fish Eye 3D**

На экране Карта 3D коснитесь **меню**.

**Просмотр** — изменение точки просмотра. Выберите нужное направление для камеры. Например, при выборе **Порт**, для камеры будет выбрано направление с правой стороны, от судна до порта.

**треки** — включает и отключает использование треков.

**Панели данных** — управление способом отображения числовых данных на экране, аналогично навигационной карте. См. [стр. 37](#page-42-1).

# **Настройка карты рыбалки**

На карте рыбалки коснитесь кнопки **меню**.

**маршрутные точки и треки** — обеспечивается быстрый доступ к данным точек и треков, аналогично навигационной карте. См. [стр. 36](#page-41-2).

**Другие суда** — обеспечивается быстрый доступ AIS и DSC, также к настройкам дисплея AIS, связанным с определенной картой, аналогично навигационной карте. См. [стр. 37](#page-42-2).

**Навиг. средства** — включение и отключение всех навигационных средств, таких как огни и буи.

### **Настройка параметров и внешнего вида карты рыбалки**

На карте рыбалки выберите **меНЮ** > **Настройка карты рыбалки**.

**Картушка** — настройка розы ветров рядом со значком судна, аналогично навигационной карте. См. [стр. 37](#page-42-0).

**Панели данных** — управление способом отображения числовых данных на экране, аналогично навигационной карте. См. [стр. 37](#page-42-1).

**Внешний вид карты** — настройка внешнего вида карты рыбалки.

- Ориентация изменение перспективы карты на экране, аналогично навигационной карте. См. [стр. 38](#page-43-0).
- **Подробнее** настройка степени детализации, показанной на карте. **•**
- **Линия курса** рисует линию в продолжение носа судна по направлению движения. См. [стр. 38](#page-43-1). **•**

- **разрешение**  запись трека производится по величине отклонения от курса. Последний способ рекомендуется для максимально эффективного использования памяти. Значение расстояния (Изменить) равно максимально допустимому отклонению от заданного курса, после которого производится запись точки трека. ◦
- **изменить**  установка значения интервала. **•**

**Цвет трека** — устанавливает цвет линии трека.

## **Настройка экрана Числа**

времени.

◦

На главном экране выберите **Панель управления** > **числа** > **меню** > **Настройка**.

- 1. Выберите количество полей данных, которые необходимо показать на экране Числа. Экран Числа отображается с изменяемыми полями данных.
- 2. Коснитесь поля данных, которое требуется изменить.
- 3. Выберите тип данных для отображения в выбранном поле данных.
- 4. Повторяйте шаги 3 и 4 до полного заполнения полей данных необходимыми данными.
- 5. Коснитесь кнопки **Готово**.
- карте. **•**
- **Символы навигационных средств** выбор набора международных навигационных символов (NOAA или МАМС).

**размер навигационного средства** — установка размера символов на

## **Установка параметров активного трека**

На главном экране выберите **информация** > **Данные пользователя** > **треки** > **Параметры активного трека**.

#### **режим записи** — выберите **Выкл.**, **Заполнить** или **С начала**.

**Выкл.** — запись журнала трека не производится. **•**

**•**

- **Заполнить** запись журнала продолжается до заполнения памяти треков. **•**
- С начала непрерывная запись журнала трека; после заполнения памяти наиболее старые записи заменяются новыми данными.

**интервал** — определяет частоту следования точек для записи трека. Более высокая частота дает более точные треки, но при этом быстрее заполняется журнал трека.

- Интервал определяет способ задания интервала: по расстоянию, времени или разрешению. (Выберите **изменить**, чтобы задать количественное значение.)
	- **расстояние**  запись трека производится по расстоянию между точками.  $\circ$

# **Автомобильный режим: Начало работы**

# <span id="page-47-0"></span>**Шаг 1: Закрепление GPSMAP 620**

- 1. Поместите крепление для приборной панели автомобиля для GPSMAP 620 на приборную панель.
- 2. Установите крепежную скобу GPSMAP 620 на кронштейн крепления для приборной панели, и поместите GPSMAP 620 на крепежную скобу (см. [стр. 2](#page-7-0)).
- 3. Подключите кабель звука/питания к прикуривателю автомобиля. Если устройство подключено, и двигатель автомобиля работает, включение устройства произойдет автоматически в автоматическом режиме.

# **Шаг 2: Настройка GPSMAP 620**

Если устройство GPSMAP 620 автоматически не включилось, для его включения нажмите кнопку **Питание**. Следуйте инструкциям на экране. Для выключения устройства нажмите и удерживайте кнопку **Питание**.

# **Шаг 3: Установка связи со спутниками**

Выйдите на открытое пространство, подальше от высоких строений и деревьев, и включите GPSMAP 620.

Для приема сигналов спутников может понадобиться несколько минут. Полоски **. гі обозначают силу сигнала спутников**. Когда появится хотя бы одна зеленая полоска,это значит, что GPSMAP 620 поймал сигнал спутника. Теперь можно выбрать пункт назначения и начать навигацию к нему.

# **Шаг 4: Работа с GPSMAP 620**

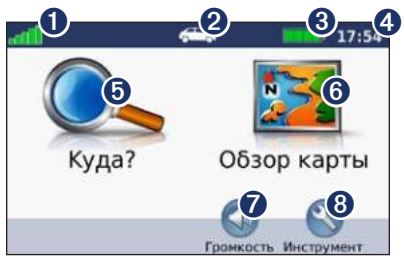

#### **Автомобильный режим: страница Меню**

- ➊ Уровень сигнала со спутников GPS.
- ➋ Рабочий режим. Коснитесь этого значка для изменения режима.
- ➌ Уровень заряда элемента питания.
- ➍ Текущее время. Коснитесь, чтобы изменить параметры времени.
- ➎ Коснитесь, чтобы выбрать пункт назначения.
- ➏ Коснитесь для просмотра карты.
- ➐ Коснитесь для регулировки громкости.
- ➑ Коснитесь для использования инструментов, например, **Настройки** и **маршруты**.

## <span id="page-48-1"></span><span id="page-48-0"></span>**Поиск пункта назначения**

Меню "Куда?" Данное меню содержит несколько категорий для поиска адресов, городов и иных объектов. Загруженная в устройство GPSMAP 620 подробная карта содержит миллионы объектов, например ресторанов, гостиниц, автосервисов и т.п.

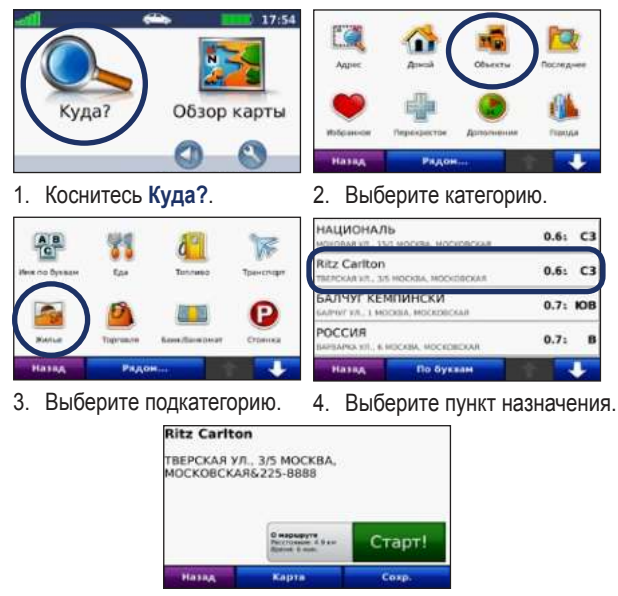

5. Коснитесь **Старт!**.

**СОВЕТ:** С помощью кнопок <del>и</del> и можно просмотреть другие опции.

# **Добавление остановки**

К своему маршруту можно добавлять остановку, так называемую "промежуточную точку". Устройство GPSMAP 620 показывает направление к промежуточной точке, а затем к конечному пункту назначения.

- 1. В ходе навигации по маршруту последовательно коснитесь **Меню** > **Куда?**.
- 2. Найдите место дополнительной остановки.
- 3. Коснитесь **Старт!**.

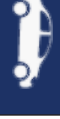

4. Коснитесь **Добавить как пром**. **точку**, чтобы добавить эту остановку в маршрут до пункта назначения. Коснитесь **Задать как новый пункт назначения**, чтобы сделать эту точку конечным пунктом назначения.

# **Дорога в объезд**

- 1. В ходе навигации по маршруту коснитесь **Меню**.
- 2. Коснитесь **Объезд**.

Устройство GPSMAP 620 выберет объездной маршрут с тем расчетом, чтобы как можно быстрее вернуться к исходному. Если текущий маршрут является единственно возможным, устройство GPSMAP 620 может не рассчитывать путь объезда.

## **Остановка навигации по маршруту**

- 1. В ходе навигации по маршруту коснитесь **Меню**.
- 2. Коснитесь **Стоп**.

# **Автомобильный режим: Куда?**

<span id="page-49-0"></span>Меню "Куда?" содержит несколько категорий поиска объектов. Чтобы научиться выполнять простой поиск, см[.стр. 43](#page-48-0).

# **Поиск адреса**

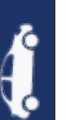

**ПримечаНие:** в зависимости от версии карт, установленных на вашем устройстве GPSMAP 620, названия кнопок могут отличаться и некоторые шаги должны выполняться в ином порядке.

- 1. Коснитесь **Куда?** > **Адрес**.
- 2. При необходимости измените штат, страну или область.
- 3. Коснитесь **Город по буквам**, введите город/почтовый индекс, затем коснитесь **Готово**. Выберите город/почтовый индекс в списке. (Не все картографические данные обеспечивают поиск по почтовому индексу.) Если точное название города неизвестно, коснитесь **Искать везде**.
- 4. Введите номер дома и коснитесь **Готово**.
- 5. Введите название улицы и коснитесь **Готово**.
- 6. При необходимости выберите требуемую улицу из списка.
- 7. При необходимости коснитесь адреса.

# **Задание позиции "Дом"**

Задайте место, в которое вы наиболее часто возвращаетесь, в качестве домашнего местоположения.

- 1. Коснитесь **Куда?** > **Домой**.
- 2. Выберите один из следующих вариантов:
	- Введите свой домашний адрес. •
	- Используйте свою текущую позицию. •
	- Используйте список позиций, найденных последними. •

### **Переход к позиции "Дом"**

Чтобы выполнить навигацию к позиции, заданной в качестве домашней, коснитесь **Куда?** > **Домой**.

### **Изменение позиции "Дом"**

#### **Чтобы установить позицию "Дом":**

- 1. Коснитесь **Инструм.** > **Данные польз.** > **Задать позицию "Дом".**
- 2. Выберите один из следующих вариантов:
	- Введите свой домашний адрес.
	- Используйте свою текущую позицию.
	- Используйте список позиций, найденных последними.

#### **Чтобы изменить позицию "Дом":**

- 1. Коснитесь **Куда?** > **Избранное** > **Все Избранное** > **Дом**.
- 2. Коснитесь **Изменить**, введите необходимые изменения, затем коснитесь **Готово**.

# <span id="page-50-0"></span>**Параметры страницы Старт!**

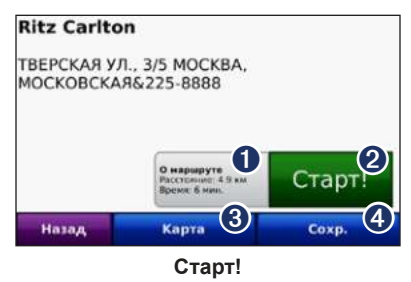

- ➊ Коснитесь, чтобы увидеть карту с пошаговым маршрутом к данному объекту.
- ➌ Коснитесь для создания пошагового маршрута к данному объекту.
- ➌ Коснитесь для просмотра позиции данного объекта на карте.
- ➍ Коснитесь, чтобы сохранить позицию данного объекта в разделе Избранное.

# **Поиск объекта по буквам имени**

Если известно название искомого объекта, то можно ввести его с помощью экранной клавиатуры. Можно также ввести несколько букв из названия, чтобы сузить параметры поиска.

- 1. Коснитесь **Куда?** > **Объекты** > **Имя по буквам**.
- 2. С помощью экранной клавиатуры, введите название пункта назначения. Коснитесь кнопки **Готово**.

### **Экранная клавиатура**

После появления клавиатуры на экране для ввода коснитесь необходимых букв и цифр.

Коснитесь , чтобы добавить пробел. Переместите курсор с помощью кнопок **и и . Коснитесь , чтобы удалить символ.** Коснитесь и удерживайте , чтобы стереть все введенные символы.

Для ввода специальных символов, например знаков препинания, коснитесь **&?%**.

## **Поиск рядом с другим местом рядом с другим**

- 1. Коснитесь **Куда?** > **Рядом…**.
- 2. Выберите один из следующих вариантов:
	- Где я сейчас поиск объектов, расположенных рядом с текущим местоположением.
	- **Другой город** поиск объектов, расположенных рядом с указанным городом.
	- **Текущий маршрут** поиск объектов, расположенных вдоль **•** текущего маршрута.
	- **Пункт назначения** поиск объектов, расположенных рядом **•**с пунктом назначения текущего маршрута.

# **Поиск недавно найденных объектов**

Устройство GPSMAP 620 сохраняет последние 50 результатов поиска в списке "Последние найденные (Последнее)". Объекты, просмотренные последними, отображаются в начале списка. Коснитесь **Куда?** > **Последнее**. Отобразятся последние найденные объекты.

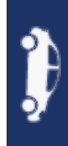

#### <span id="page-51-0"></span>**Удаление из списка недавно найденных объектов**

Чтобы удалить все позиции из списка "Последнее", коснитесь **Стереть** > **Да**.

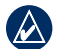

**ПримечаНие:** Касание кнопки **Стереть** приводит к удалению всех элементов из списка. Однако это не удаляет из памяти GPSMAP 620 информацию о местоположении данных объектов.

# **Избранное. бранное.**

Сохранение объектов в списке **избранное** позволяет быстро находить их и создавать маршруты движения к ним. Позиция "Дом" также сохраняется в **избранном**.

### **Сохранение текущей позиции**

На странице карты коснитесь значка автомобиля ( $\Box$ ). Коснитесь **Сохранить позицию** для сохранения текущего местоположения.

### **Сохранение найденных объектов**

- 1. Из страницы Старт! коснитесь **Сохранить**.
- 2. Коснитесь **OK**. Данный объект будет сохранен в разделе **Избранное**.

### **Поиск сохраненных объектов**

- 1. Коснитесь **Куда?**.
- 2. Коснитесь **Избранное**. Отобразится список сохраненных объектов.

### **Редактирование данных о сохраненных объектах**

- 1. Коснитесь **Куда?** > **Избранное**.
- 2. Выберите категорию и позицию, которую необходимо изменить.
- 3. Коснитесь **Изменить**.
- 4. Коснитесь элемента, который необходимо изменить:
	- **Изменить имя** введите новое имя, затем коснитесь **Готово**. **•**
	- **Прикрепить фотографию**  выбор изображения, загруженного на устройство GPSMAP 620 или карту памяти SD, чтобы назначить позицию. **•**
	- **Изменить символ карты**  выбор касанием нового символа, используемого для отметки определенной позиции на карте. **•**
	- **Изменить номер телефона** введите номер телефона, затем коснитесь Готово. **•**
	- **Изменить категории**  выбор иной категории местоположения. **•**
	- Удалить для удаления определенного элемента из списка Избранное, необходимо коснуться кнопки **Да**.

## **Поиск объекта с помощью карты**

Страница "Обзор карты" позволяет отобразить различные участки карты. Коснитесь **Куда?** > **обзор Карты**.

### **Советы по просмотру карты**

Коснитесь и перетащите карту, чтобы просмотреть другие участки. •

- <span id="page-52-0"></span>• Коснитесь кнопок  $\bullet$  или  $\bullet$ , чтобы увеличить или уменьшить масштаб изображения.
- Коснитесь любого объекта на карте. Появится стрелка, направленная на этот объект. Коснитесь **Сохранить** для сохранения данных об этом объекте.
- Коснитесь **Старт!** чтобы начать навигацию к выбранной позиции. •
- Если режим GPS выключен, коснитесь **Здесь**, чтобы установить Ваше текущее местоположение в качестве выбранного объекта (см. [стр. 53\)](#page-58-0). •

## **Маршруты**

Коснитесь **Куда?** > **маршруты**. Выберите маршрут, который необходимо пройти, и коснитесь **Старт!**.

### **Создание нового маршрута**

Устройство GPSMAP 620 позволяет создавать и сохранять маршруты до начала поездки. Можно сохранить до 10 маршрутов.

- 1. Коснитесь **Куда?** (или **Инструменты**) > **Маршруты** > **Новый**.
- 2. Коснитесь **Добавить новую начальную точку**.
- 3. Выберите местоположение для начальной точки и коснитесь **Выбрать**.
- 4. Коснитесь **Добавить новую конечную точку**.
- 5. Выберите местоположение для конечной точки и коснитесь **Выбрать**.
- 6. Коснитесь для добавления к маршруту других местоположений. Коснитесь для удаления местоположения.
- 7. Коснитесь **Далее**, чтобы рассчитать маршрут и просмотреть его на карте.
- 8. Коснитесь **Сохранить**, чтобы сохранить маршрут и выйти с данной страницы.

#### **Изменение маршрутов**

- 1. Коснитесь **Куда?** (или **Инструменты**)> **Маршруты**.
- 2. Выберите маршрут, который необходимо изменить.
- 3. Коснитесь **Изменить**.
- 4. Выберите опцию для изменения маршрута:
	- **Изменить имя** введите новое имя, затем коснитесь **Готово**. **•**
	- **Добавить/Удалить точки**  добавление или удаление точек на маршруте. **•**
	- **Изменить порядок точек** изменение порядка точек на маршруте. **•**
	- Оптимизировать порядок автоматическое упорядочивание точек.
	- **Пересчитать** изменение параметров оптимизации маршрута и расчет по минимальному времени, минимальному расстоянию или напрямик (без учета дорожной сети). **•**
	- **Удалить**  удалить данный маршрут. **•**

Изменения автоматически сохраняются при выходе с любой страницы изменения маршрута.

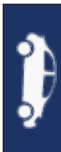

# <span id="page-53-0"></span>**Ввод координат**

Если известны географические координаты пункта назначения, можно использовать GPSMAP 620 для навигации в эту точку, задав ее географическую широту и долготу (или другие форматы координат). Это особенно полезно при поиске тайников.

- 1. Коснитесь **Куда?** > **Координаты**.
- 2. Коснитесь **Формат**, чтобы выбрать необходимый формат в соответствии с системой обозначений на используемой карте.
- 3. Коснитесь поля направлений, чтобы выбрать необходимое.
- 4. Коснитесь числового поля, чтобы ввести координаты, затем коснитесь **Готово**.
- 5. После ввода необходимых координат, коснитесь кнопки **Далее**.

## **Навигация вне дорог**

Если вы сворачиваете с дороги, установите режим "Напрямик". Коснитесь **инструменты** > **Установки** > **Навигация** > **Свойства маршрута** > **Напрямик** > **OK**.

# **Автомобильный режим: работа с картой**

<span id="page-54-0"></span>Маршрут отображается в виде линии пурпурного цвета. В ходе поездки устройство GPSMAP 620 направляет вас к месту назначения с помощью звуковых подсказок, стрелок на карте и указаний в верхней части страницы карты. Место назначения отмечено клетчатым флажком. При отклонении от исходного маршрута устройство GPSMAP 620 вычисляет новый маршрут и выдает новые указания.

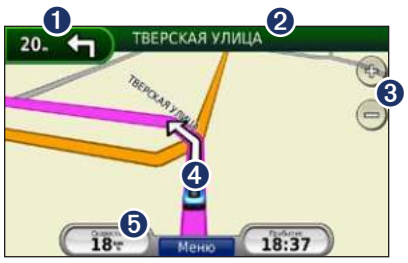

**Автомобильный режим: страница "Карта"**

**СоВет:** Во время движения по крупным дорогам может появляться значок ограничения скорости. Этот значок показывает текущую максимальную разрешенную скорость на данной дороге.

- ➊ Коснитесь, чтобы открыть страницу "Следующий поворот".
- ➋ Коснитесь, чтобы просмотреть список поворотов.
- ➌ Коснитесь, чтобы увеличить или уменьшить масштаб изображения.
- ➍ Коснитесь значка транспортного средства, чтобы открыть страницу "Где я"?.
- ➎ Коснитесь, чтобы открыть страницу "Бортовой компьютер".

# **Следующий поворот**

Во время навигации по маршруту на странице просмотра следующего поворота отображается карта с изображением следующего поворота, а также расстояние и время, оставшиеся до него.

Для просмотра следующего поворота по маршруту, коснитесь индикатора поворота на странице карты или коснитесь любого поворота на странице списка поворотов.

# **Список поворотов**

Во время навигации по заданному маршруту можно открыть страницу со списком поворотов, на которой приведены пошаговые инструкции для всего маршрута с шагом от поворота до поворота и указанием расстояний между ними.

Чтобы открыть список поворотов, коснитесь текстовой строки в верхней части страницы карты. Нажмите на интересующий вас поворот в списке, чтобы открыть страницу с описанием указаний для данного поворота. Коснитесь **На карте**, чтобы просмотреть весь маршрут в режиме обзора карты.

## <span id="page-55-0"></span>**Счетчик движения**

На странице счетчиков движения отображается текущее значение скорости и полезные статистические данные о продвижении по маршруту. Чтобы увидеть счетчик движения, коснитесь поля **Скорость** на карте.

Если поездка сопровождается частыми остановками, оставляйте GPSMAP 620 во включенном состоянии для точного измерения затраченного времени в течение всей поездки.

#### **Сброс счетчика движения**

Сбросьте счетчик движения перед началом поездки. На экране карты, коснитесь поля **Скорость**. Коснитесь **Сброс журнала**, чтобы обнулить все показания на странице счетчиков движения. Коснитесь **Сбр. макс**, чтобы обнулить значение максимальной скорости.

# <span id="page-56-0"></span>**Автомобильный режим: управление файлами**

<span id="page-56-1"></span>Различные файлы, например, изображения в формате JPEG, могут храниться во внутренней памяти устройства GPSMAP 620 или на карте памяти SD.

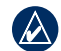

**ПримечаНие:** Устройство GPSMAP 620 несовместимо с ОС Windows® 95, 98, Me и NT® . Кроме того, оно несовместимо с ОС Mac® OS 10.3 и более ранними версиями. Это общее ограничение, характерное для большинства накопителей USB.

GPSMAP 620 поддерживает следующие типы файлов:

- файлы изображений формата JPEG и JPG. •
- Карты и файлы GPX, содержащие маршрутные точки, с MapSource: см. [стр. 58](#page-63-0). •

# **Загрузка файлов**

### **Шаг 1: Подключите кабель USB**

Вставьте разъем mini-USB в гнездо в нижней части устройства GPSMAP 620. Подключите конец кабеля USB с большим разъемом к свободному USB-порту компьютера.

**ПримечаНие:** некоторые операционные системы или компьютеры с несколькими сетевыми дисками не в состоянии отображать диски устройства GPSMAP 620. Сведения о подключении дисков можно найти в файле Справки для конкретной операционной системы.

GPSMAP 620 и карта памяти SD отображаются как съемные диски в окне "Мой компьютер" на компьютерах с ОС Windows или в виде установленных томов на компьютерах с ОС Mac.

### **Шаг 2: Передайте файлы на устройство GPSMAP 620**

Скопируйте файлы с компьютера на соответствующие диски/тома GPSMAP 620.

- 1. Перейдите к файлу на компьютере, который вы хотите копировать.
- 2. Выделите файл, затем выберите **Правка** > **Копировать**.
- 3. Откройте диск/том "Garmin" или диск/том карты памяти SD.
- 4. Выберите **Правка** > **Вставить**. Файл появляется в списке файлов в памяти GPSMAP 620 или на карте памяти SD.

### **Шаг 3: Извлеките и отсоедините кабель USB**

После завершения переноса файлов нажмите  $\leq$  на значок извлечения съемных дисков на панели инструментов (в системном лотке) или перетащите значок тома в **корзину** (на компьютерах Mac). Отсоедините устройство GPSMAP 620 от компьютера.

## **Удаление файлов**

Подсоедините устройство GPSMAP 620 и откройте диск/том GPSMAP 620 или карты памяти SD. Выделите файл, который необходимо удалить, и нажмите клавишу **Удалить** на клавиатуре компьютера.

**ВНимаНие:** если вам неизвестно назначение файла, не удаляйте его. В памяти GPSMAP 620 хранятся важные системные файлы, которые не подлежат удалению.

<span id="page-57-0"></span>Автомобильный режим: Инструменты

# **Автомобильный режим: Инструменты**

В меню Инструменты хранятся опции, которые могут быть весьма полезные во время поездок. На странице Меню, коснитесь **инструменты**, чтобы получить доступ к меню Инструменты.

## **Настройки**

Дополнительную информацию о параметрах см. на [стр. 53](#page-58-1).

# **Где я?**

Коснитесь **Где я?**, чтобы ознакомиться с местной информацией, включая данные о расположении медучреждений, отделений милиции и заправочных станций. При необходимости эта функция поможет вам сообщить спасательной службе о вашем местонахождении. Коснитесь **Сохранить позицию** для сохранения текущего местоположения.

# **Просмотр фотоснимков**

Для просмотра фотоснимков, сохраненных на устройстве GPSMAP 620 или карте памяти, пользуйтесь программой просмотра.

Для получения дополнительной информации о загрузке фотоснимков на устройство GPSMAP 620 см. [стр. 51](#page-56-0).

- 1. Коснитесь **Инструменты** > **Просмотр картинок**.
- 2. Коснитесь снимка, чтобы просмотреть его в крупном масштабе.
- 3. Коснитесь кнопок со стрелочками, чтобы просмотреть все снимки.

# **Просмотр слайд-шоу**

Коснитесь **Слайд-шоу**, чтобы запустить слайд-шоу, во время которого каждый снимок отображается в течение нескольких секунд, и затем осуществляется переход к следующему снимку.

Чтобы остановить слайд-шоу, коснитесь любой точки экрана. Чтобы вернуться к списку снимков, коснитесь **Стоп**. Чтобы возобновить просмотр слайд-шоу, коснитесь **Возобновить**. Чтобы увеличить или уменьшить масштаб изображения, коснитесь  $\mathbf{H}$  и  $\mathbf{H}$ .

### **Навигация по фотоснимку**

Если снимок содержит информацию о местоположении, коснитесь **инф.**, затем **Старт!** для создания маршрута.

# **Данные пользователя**

Коснитесь **инструменты** > **Данные польз.** для изменения и удаления сохраненных пользовательских данных, например, данных из раздела "Избранное".

# **Автомобильный режим: расширенные настройки**

- <span id="page-58-2"></span>1. Коснитесь **Инструменты** > **Настройки**.
- 2. Коснитесь параметра, который необходимо изменить.
- 3. Коснитесь кнопки под названием параметра для изменения его значения.

### <span id="page-58-1"></span>**Изменение системных параметров**

Коснитесь **инструменты** > **Настройки** > **Система**.

**Симулятор GPS** — включение моделирования, для отключения режима GPS и экономии энергии элементов питания.

**режим использования** — переключение в судовой режим.

**единицы измерения** — задайте единицы измерения, выбрав **Километры** или **мили**.

**Клавиатура** — выберите стандартную раскладку (для английского коснитесь **QWERTY**) или раскладку в алфавитном порядке (для английского — коснитесь **ABC**).

<span id="page-58-0"></span>**о приборе** — отображение номера версии программного обеспечения GPSMAP 620, номера ID устройства, а также номера версии аудио. Эти данные необходимы при обновлении программного обеспечения и покупке дополнительных картографические данных (см. [стр. 58](#page-63-0)).

**Сброс** — восстановление заводских настроек для параметров системы.

## **Изменение параметров навигации**

#### Коснитесь **инструменты** > **Настройки** > **Навигация**.

**Выбор маршрута** — выберите параметры расчета маршрута:

- **миним. время** расчет минимальных по времени маршрутов; такие маршруты могут покрывать большее расстояние. **•**
- **Кратчайшее расст.**  расчет минимальных по протяженности маршрутов; такие маршруты могут потребовать большего времени. **•**
- **Напрямик**  расчета маршрутов, состоящих из прямых отрезков между маршрутными точками (без учета дорог). •

**объезды** — выбор типов дорог, использование которых нежелательно при построении маршрутов.

**Сброс** — восстанавливает заводские настройки параметров навигации.

# **Регулировка параметров дисплея**

Коснитесь **инструменты** > **Настройки** > **Экран**.

**Цветовой режим** — выберите **День** для получения светлого фона, **Ночь** для получения темного фона или **авто** для автоматического переключения между двумя режимами.

**Копия экрана** — включение режима копии экрана. Коснитесь , чтобы сделать снимок экрана. Файл растрового изображения сохраняется в папке Garmin\scrn на диске GPSMAP 620.

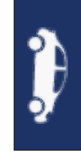

<span id="page-59-0"></span>**Яркость** — отрегулируйте уровень подсветки экрана. Уменьшение яркости фона продлевает срок службы аккумулятора.

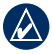

**СоВет:** вы можете отрегулировать уровень яркости из любого экрана, нажав и быстро отпустив клавишу **Питание**.

**Сброс** — восстанавливает заводские настройки для параметров дисплея.

## **Регулировка громкости**

На странице меню коснитесь **Громкость**. Для регулировки уровня громкости коснитесь - или . Коснитесь поля сразу за кнопкой **Выкл. звука**, чтобы отключить подачу всех звуковых сигналов.

# **Настройка подсветки**

- 1. Из любого экрана нажмите и быстро отпустите клавишу **Питание**.
- 2. Для регулировки уровня подсветки коснитесь  $\Box$  или  $\Box$ .

# **Обновление параметров времени**

Коснитесь **инструменты** > **Настройки** > **Время**.

**Формат времени** — выбор 12-часового, 24-часового или формата UTC для отображения времени.

**текущее время** — ручная установка времени на устройстве GPSMAP 620. При выборе **автомат.** устройство GPSMAP 620 установит время в зависимости от текущего местоположения.

**Сброс** — восстанавливает заводские настройки для параметров времени.

# **Настройка языковых параметров**

#### Коснитесь **инструменты** > **Настройки** > **Язык**.

**Голос** — измените язык голосовых подсказок.

**текст** — изменение текста на экране в соответствии с выбранными языковыми параметрами. Изменение языка текстовых надписей не приводит к изменению языка вводимых пользователем данных или картографических данных, например, названий улиц.

**Клавиатура** — выберите клавиатуру для заданного языка. Язык клавиатуры можно изменить из любой клавиатуры, коснувшись кнопки **режим**.

**Сброс** — восстановление заводских настроек языковых параметров.

# **Изменение параметров карты**

Коснитесь **инструменты** > **Настройки** > **Карта**.

**Нагрузка карты** — отрегулируйте уровень детализации изображений на карте. Более подробные карты требуют больше времени при обновлении изображения.

**Вид карты** — выберите представление и ориентацию карты.

- По курсу отображение двухмерной (2D) карты; при этом текущее направление движения отображается сверху.
- **На север**  отображение двухмерной (2D) карты; при этом направление на север отображается сверху. **•**
- **Перспектива**  отображение трехмерной (3D) карты в режиме "По треку". **•**

<span id="page-60-0"></span>**трансп. средство** — коснитесь **изменить...**, чтобы выбрать другой значок для обозначения вашей текущей позиции на карте. Коснитесь значка, который вы хотите использовать, затем коснитесь **OK**. Для загрузки других значков транспортных средств посетите сайт [www.garmingarage.co](www.garmingarage.com)m.

**Путевой журнал** — позволяет отобразить или скрыть путевой журнал. Чтобы удалить данные из журнала маршрута, коснитесь **инструменты** > **Данные пользователя** > **очистить журнал маршрута**.

**о картах** — просмотр карт и их версий, загруженных на устройство GPSMAP 620. Коснитесь названия карты, чтобы включить (флажок установлен) или выключить карту (флажок отсутствует).

**Сброс** — восстанавливает заводские настройки для параметров карты.

## **Изменение параметров безопасности**

Коснитесь **инструменты** > **Настройки** > **Безопасность**.

**Безопасный режим** — включение/выключение безопасного режима. Во время движения, при включении безопасного режима отключаются все функции, требующие пристального внимания оператора и отвлекающие от управления автомобилем.

**Сброс** — восстанавливает заводские настройки для параметров безопасности.

### **Восстановление всех заводских установок**

- 1. Коснитесь **Инструменты** > **Настройки**.
- 2. Коснитесь **Сброс**.
- 3. Коснитесь **Да**.

# **Приложение**

## <span id="page-61-0"></span>**Калибровка экрана**

Включите устройство в судовом режиме или переключитесь в этот режим. См. стр. 32 для ознакомления с указаниями по калибровке.

# **Сброс параметров GPSMAP 620**

Если GPSMAP 620 прекратит отвечать на ваши действия, выключите, а затем включите GPSMAP 620. Если это не помогает, сбросьте настройки GPSMAP 620. Для этого нужно просто извлечь и установить на место аккумулятор.

# **Обновление программного обеспечения**

- 1. Посетите<www.garmin.com/products/webupdater>и загрузите программу WebUpdater на ваш компьютер.
- 2. Подключите GPSMAP 620 к компьютеру с помощью кабеля USB (разъем mini-USB).
- 3. Запустите программу WebUpdater и следуйте указаниям на экране.

После подтверждение вашего запроса на загрузку обновления WebUpdater автоматически загрузит выбранное обновление и установит его на устройстве GPSMAP 620.

## **Удаление пользовательских данных**

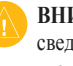

**ВНимаНие!** В результате этих действий будут удалены все сведения, введенные пользователем. Предзагруженные карты удалены не будут.

- 1. Держите палец в верхнем левом углу экрана GPSMAP 620 в момент его включения.
- 2. Нажимайте пальцем на экран, пока не появится всплывающее окно.
- 3. Коснитесь **Да** для удаления всех пользовательских данных.

При этом восстанавливаются исходные значения всех параметров. Информация о всех сохраненных вами объектах стирается.

## **Данные о состоянии элемента питания**

В целях максимального продления срока службы элементов питания, не оставляйте устройство GPSMAP 620 на солнце и избегайте его длительного и чрезмерного нагрева.

Значок батареи в углу страницы "Меню" и главного экрана отображает состояние аккумулятора GPSMAP 620. Для повышения точности показаний индикатора заряда источника питания рекомендуется полностью разрядить аккумулятор, затем полностью зарядить. Для обеспечения наилучших результатов не отсоединяйте GPSMAP 620 до полного завершения процесса зарядки.

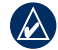

**ПримечаНие:** Если устройство планируется не использовать в течение длительного периода времени (более одной недели), извлеките аккумулятор из него.

# <span id="page-62-1"></span>**Зарядка GPSMAP 620**

- Перед первым включением GPSMAP 620 зарядка аккумулятора должна производиться в течение не менее шести часов. •
- Поместите GPSMAP 620 в судовую или автомобильную монтажную скобу, подсоединенную к источнику питания. Для того, чтобы начать зарядку GPSMAP 620, возможно, потребуется установить ключ зажигания автомобиля/судна в положение ON/ACC. •
- Подсоедините прилагаемый адаптер переменного тока к GPSMAP 620 и сетевой розетке. •

# <span id="page-62-0"></span>**Замена предохранителя на автомобильной скобе**

**ВНимаНие!** При замене предохранителя не потеряйте никаких мелких деталей, а после замены убедитесь, что все они возвращены на свои места.

Если устройство не заряжается в автомобиле, возможно, необходимо заменить предохранитель, расположенный на конце автомобильного адаптера.

- 1. Отвинтите и снимите черный круглый наконечник.
- 2. Извлеките предохранитель (стеклянный серебристый цилиндр) и замените его быстродействующим предохранителем на 3 A.
- 3. Убедитесь, что серебристая головка помещена в черный наконечник. Навинтите наконечник.

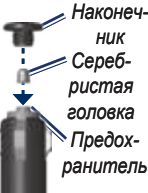

# **Уход за GPSMAP 620**

Устройство GPSMAP 620 содержит чувствительные электронные компоненты, которые при чрезмерном сотрясении или вибрации могут быть повреждены без возможности восстановления. Для снижения риска повреждения устройства GPSMAP 620 не следует его ронять; также не допускается эксплуатация устройства в условиях сильной тряски или вибрации.

#### **Уход за устройством**

Устройство GPSMAP 620 изготовлено из высококачественных материалов и не требует особого ухода, за исключением внешней очистки. Тканью, смоченной мягким очищающим средством, очистите внешнюю поверхность корпуса (за исключением сенсорного экрана), затем вытрите корпус насухо. Не рекомендуется использовать химические чистящие вещества и растворители, которые могут повредить пластиковые детали.

#### **Уход за сенсорным экраном**

Сенсорный экран следует протереть чистой мягкой тканью без ворса. При необходимости используйте воду, изопропиловый спирт или средство для очистки очков. Нанесите жидкость на ткань, затем аккуратно вытрите сенсорный экран.

### <span id="page-63-1"></span>**Факторы, от которых следует оберегать GPSMAP 620**

- Не следует хранить устройство GPSMAP 620 в местах, где оно может подвергаться длительному воздействию экстремальных температур. Такое воздействие может привести к неисправимому повреждению устройства.
- При работе с сенсорным экраном допускается использовать стило для карманных компьютеров. Однако использование данного приспособления во время управления транспортным средством категорически запрещается. При работе с сенсорным экраном не пользуйтесь твердыми или острыми предметами — это может привести к повреждению экрана. •

#### **Устойчивость к погружению в воду**

Устройство водонепроницаемо, согласно стандарту IEC 60529 IPX7. Оно может выдержать погружение в воду на 30 минут на глубину 1 м. Более длительное нахождение под водой может вызвать повреждение устройства. Перед повторным использованием после погружения в воду устройство необходимо тщательно вытереть и дать просохнуть на открытом воздухе.

### **Предотвращение кражи устройства**

- Во избежание кражи не оставляйте устройство и держатель на виду в то время, когда вы ими не пользуетесь. •
- Не храните устройство в "бардачке". •
- Зарегистрируйте продукт на сайте [http://my.garmin.co](http://my.garmin.com)m. •

## <span id="page-63-0"></span>**Дополнительные карты**

Дополнительные картографические данные MapSource можно приобрести в компании Garmin и загрузить эти карты во встроенную память устройства GPSMAP 620 или на карту памяти.

Чтобы найти сведения о версии карт, установленных на вашем устройстве GPSMAP 620, откройте страницу "Меню". Коснитесь **инструменты** > **Настройки** > **Карта** > **о картах**. Посетите сайт [www.garmin.com/unlock/update.js](www.garmin.com/unlock/update.jsp)p, чтобы проверить наличие обновлений картографического ПО для вашего устройства. Для загрузки дополнительных карт необходим идентификатор устройства (см. [стр. 53](#page-58-0)) и серийный номер (расположен рядом с разъемом для кабеля питания).

Для загрузки карт и маршрутных точек в память устройства GPSMAP 620 или на карту памяти, выберите название диска GPSMAP 620 или карты памяти. Дополнительную информацию см. в файле справки программы MapSource.

# **О спутниковых сигналах GPS**

Для нормальной работы устройства GPSMAP 620 необходим надежный прием сигналов со спутников глобальной системы позиционирования (GPS). В закрытых помещениях, рядом с высокими зданиями и деревьями или в закрытых паркингах уверенный прием устройством GPSMAP 620 сигналов со спутников может оказаться невозможным. Для использования GPSMAP 620 необходимо выйти на открытое место, где нет высоких объектов, способных помешать приему сигнала.

<span id="page-64-0"></span>При уверенном приеме системой GPSMAP 620 спутниковых сигналов вертикальные полоски индикатора уровня сигнала главного экрана (или на странице "Меню") становятся зелеными. В случае потери сигнала штрихи индикатора уровня сигнала становятся красными или прозрачными.

Для получения дополнительной информации о системе GPS посетите сайт [www.garmin.com/aboutGP](www.garmin.com/aboutGPS)S.

## **Дополнительные средства и аксессуары**

Для получения дополнительной информации об аксессуарах посетите сайт [http://buy.garmin.co](http://buy.garmin.com)m или [www.garmin.com/extra](www.garmin.com/extras)s, или свяжитесь с дилером Garmin.

## **Технические характеристики**

**Размеры**: Ш  $\times$  В  $\times$  Г: 6 дюймов  $\times$  4 дюйма  $\times$  1  $\frac{7}{8}$  дюйма  $(151 \text{ MM} \times 102,49 \text{ MM} \times 47,25 \text{ MM})$ 

**Вес**: 17,3 унц. (490,4 г)

```
Экран: 5 3
/16 дюйма (132 мм) по диагонали, 800 × 480 пикселей; 
    яркий WVGA экран с ландшафтной ориентацией; белая 
    подсветка; сенсорный экран
```
**Корпус**: Водоустойчивый, соответствует стандарту IEC 529-IPX-7

```
Диапазон рабочих температур: от 5°F до 131°F (от -15°C до 55°C)
```

```
Диапазон температур для зарядки: от 32°F до 113°F 
    (от 0°C до 45°C)
```
**Хранение данных**: Встроенная память и дополнительная съемная карта памяти SD. Срок хранения данных не ограничен.

**Компьютерный интерфейс**: высокоскоростное и полноскоростное устройство массовой памяти стандарта USB 2.0

**операционная система**: Garmin

**Время зарядки**: около 6 часов

**Питание**: 11–32 В пост.тока, питание в транспортном средстве при помощи кабеля питания транспортного средства, или перем. ток при использовании адаптера переменного тока.

**Потребление**: не более 12 Вт.

- **Срок службы аккумулятора**: до 9 часов с минимальной подсветкой, и до 5 часов - с максимальной.
- **тип элемента питания**: перезарядный ионно-литиевый аккумулятор, заменяемый пользователем

**Приемник GPS**: Высокочувствительный

#### **Время сбора данных**\*:

Теплый пуск: <1 сек.

Холодный пуск: <33 сек.

Сброс к настройкам по умолчанию: <36 сек.

\*Среднее время для неподвижного приемника в условиях беспрепятственного обзора неба.

Безопасное расстояние от компаса: 17 дюймов (43,18 см)

## <span id="page-65-0"></span>**Заявление о соответствии**

Компания Garmin заявляет, что устройство GPSMAP 620 соответствует всем основным требованиям и другим применимым положениям директивы 1999/5/EC. Для просмотра полного заявления о соответствии см. веб-сайт Garmin для вашего продукта Garmin по адресу [www.garmin.co](www.garmin.com)m.

## **Лицензионное соглашение на программное обеспечение**

ИСПОЛЬЗУЯ GPSMAP 620, ВЫ СОГЛАШАЕТЕСЬ ПРИНЯТЬ ОТВЕТСТВЕННОСТЬ, ПРЕДУСМОТРЕННУЮ СЛЕДУЮЩИМ ЛИЦЕНЗИОННЫМ СОГЛАШЕНИЕМ НА ПРОГРАММНОЕ ОБЕСПЕЧЕНИЕ. ВНИМАТЕЛЬНО ПРОЧИТАЙТЕ ДАННОЕ СОГЛАШЕНИЕ.

Компания Garmin предоставляет разрешение на использование программного обеспечения установленного на данном устройстве (далее "ПО") в двоичной форме при нормальном функционировании продукта. Название, право собственности и все права на интеллектуальную собственность, заключенную в данном ПО, остаются за компанией Garmin.

Вы подтверждаете, что данное ПО является собственностью компании Garmin и защищено законодательством США по защите авторских прав и положениями международных договоров о защите авторских прав. Далее вы подтверждаете, что структура, организация и код ПО являются коммерческой тайной компании Garmin, и, что ПО в форме исходного кода также является коммерческой тайной компании Garmin. Вы соглашаетесь не декомпилировать, не дисассемблировать, не изменять, не восстанавливать исходный код и не преобразовывать в читаемую форму данное Программное обеспечение или любую его часть, а также не создавать производные продукты на основе данного Программного обеспечения. Вы соглашаетесь не экспортировать и не реэкспортировать данное Программное обеспечение в любую страну, если это нарушает законодательство США по контролю за экспортом.

# **Устранение неполадок**

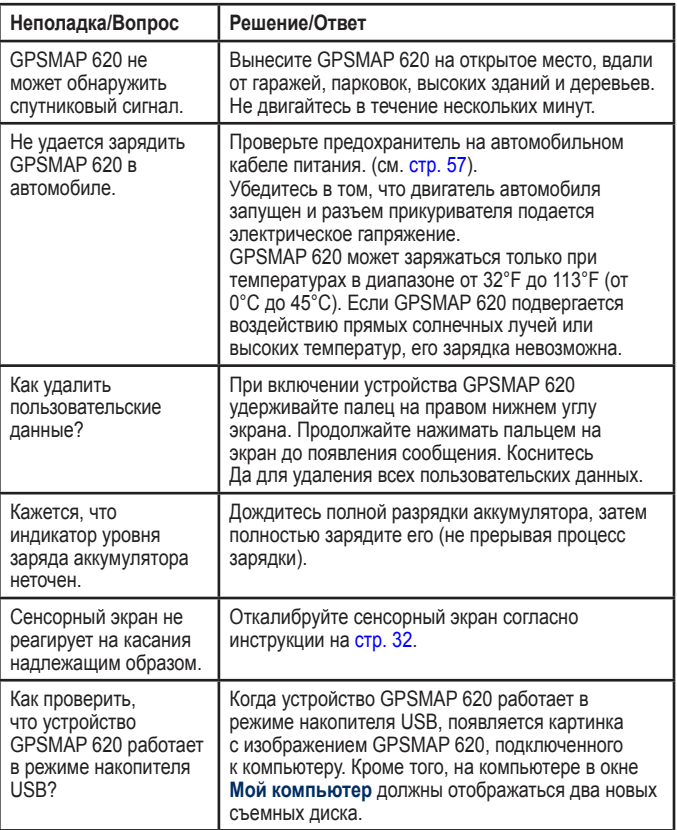

**Неполадка/Вопрос Решение/Ответ**

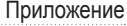

# **Сообщения и аварийные сигналы (судовой режим)**

**Судно движется недостаточно быстро для калибровки** — (датчик скорости) появляется при калибровке датчика скорости относительно воды. Следует проверить, не заблокирована ли крыльчатка, и повторить калибровку. Если крыльчатка свободно прокручивается, снова проведите калибровку, увеличив скорость.

**Невозможно прочитать карту** — при попытке загрузить данные пользователя не удается прочитать карту памяти.

**Невозможно разблокировать карту** — карты заблокированы, и их нельзя использовать в данном устройстве.

**Невозможно записать карту** — при попытке осуществить передачу данных пользователя не удается записать их на карту памяти.

**ошибка базы данных** — общая ошибка базы данных. Обратитесь в службу поддержки Garmin.

**Связь со спутником потеряна** — устройство потеряло спутниковый сигнал. Убедитесь, что ничто не блокирует устройству обзор неба.

**Глубина NMEA ниже датчика** — (сонар) входные данные NMEA по глубине поступают в формате сообщений DBT и не включают поправки на киль.

#### **Все карты не помещаются. Некоторые карты не будут показаны** — на карте памяти SD находится больше карт, чем способно поддерживать устройство. Некоторые карты не будут использоваться для отображения или поиска объектов.

<span id="page-66-0"></span>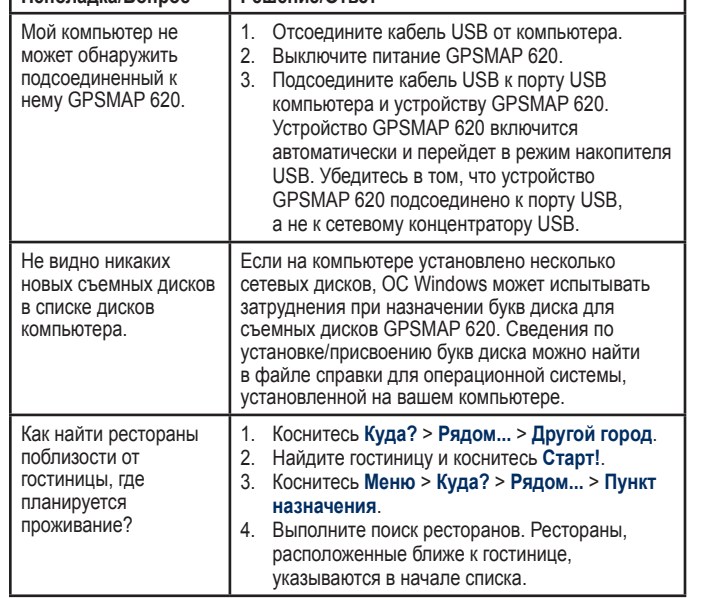

# **Указатель**

#### **Символы**

2-D, 3-D вид карты [54](#page-59-0)

## **А**

авто-гид [10](#page-15-0), 3[5](#page-40-0) авто откл. [33](#page-38-0) адреса [44](#page-49-0) аксессуары 5[9](#page-64-0)

#### **Б**

без звука аудио [54](#page-59-0) безопасная высота [3](#page-40-0)5 безопасная глубина [3](#page-40-0)5, [40](#page-45-0) безопасная зона [3](#page-41-3)6 безопасность параметры [55](#page-60-0) безопасный режим [55](#page-60-0) ближайшие станции [26](#page-31-0)

#### **В**

версия аудио [5](#page-58-2)3 ветер скорость [3](#page-43-2)8 восстановление GPSMAP 620 [56](#page-61-0) данные путешествия [50](#page-55-0) макс. скорость [50](#page-55-0) восход/заход луны [2](#page-32-0)7

восход/заход солнца 2[7](#page-32-0) время [3](#page-39-0)4 выкл. линия курса [3](#page-43-2)8

выход, аудио [54](#page-59-0)

#### **Г**

Где я? [52](#page-57-0) главный экран [5](#page-10-0) глубина [33](#page-38-0)

#### **Д**

данные MapSource 2[9](#page-34-0) данные о состоянии аккумулятора [56](#page-61-0) данные пользователя [52](#page-57-0) устранение [28](#page-33-0) данные пользователя, удаление [56](#page-61-0) данные путешествия, сброс [50](#page-55-0) датум карты [33](#page-38-0) добавить поворот [15](#page-20-0) дом задание позиции [44](#page-49-0) домой [44](#page-49-0) дополнения 5[9](#page-64-0)–[60](#page-65-0) дополнительные карты [58](#page-63-1) другие суда 3[6](#page-41-3)

#### **Е**

единицы измерения изменение [33](#page-38-0)

#### **ж** журнал событий [3](#page-37-0)2

#### **З**

заголовок [33](#page-38-0) зарядка GPSMAP 620 5[7](#page-62-1), [60](#page-65-0) Заявление о соответствии [60](#page-65-0) значок автомобиля [55](#page-60-0) значок местоположения [55](#page-60-0) значок ограничения скорости [4](#page-54-0)9

### **И**

идентификатор устройства 5[3](#page-58-2) идентификационный номер маршрутных точек 3[4](#page-39-0) избегание кража [58](#page-63-1) типы дорог [5](#page-58-2)3 Избранное [46](#page-51-0) измерения единицы [33](#page-38-0) инструменты [52](#page-57-0) информация астрономических данных [2](#page-32-0)7 ионно-литиевый аккумулятор [56,](#page-61-0) [5](#page-64-0)9 истинный север [33](#page-38-0)

#### **К**

карта версия [55](#page-60-0) включение подробных карт [55](#page-60-0)

детализация [54](#page-59-0) добавление [58](#page-63-1) кнопка О картах [55](#page-60-0) масштабирование [4](#page-52-0)7 обновление [58](#page-63-1) параметры [54](#page-59-0) просмотр [46](#page-51-0), [54](#page-59-0) рыбалка [8](#page-13-0) карты Fish Eye 3D [8,](#page-13-0) [10](#page-15-0) Mariner's Eye [8](#page-13-0), [10](#page-15-0) навигация [8](#page-13-0) рыбалка [10](#page-15-0) карты памяти SD использование [28](#page-33-0) километры 5[3](#page-58-2) клавиатура [45](#page-50-0) выбор языка [54](#page-59-0) раскладка 5[3](#page-58-2) клавиатура QWERTY 5[3](#page-58-2) кольца [40](#page-45-0) кольца диапазона [40](#page-45-0) конфигурация [5,](#page-10-0) [42](#page-47-0) координаты [48](#page-53-0) Куда? [44](#page-49-0)–[48](#page-53-0)

#### **Л**

линия курса [3](#page-43-2)8

#### **М**

магнитное склонение, задаваемое пользователем [33](#page-38-0)

макс. скорость, сброс [50](#page-55-0) маршрутных точек просмотр [28](#page-33-0) создание [9](#page-14-0), [21](#page-26-1) удаление [21,](#page-26-1) [22](#page-27-0) маршруты вне дорог [5](#page-58-2)3 добавление остановки 4[3](#page-48-1) изменение [4](#page-52-0)7 остановка [7](#page-12-0), [4](#page-48-1)3, [54](#page-59-0) отмена [16](#page-21-0) параметры 5[3](#page-58-2) пользовательские объекты [4](#page-52-0)7–[48](#page-53-0) просмотр [28](#page-33-0) симуляция [5](#page-58-2)3 местоположение [33](#page-38-0) мили 5[3](#page-58-2) моделирование маршрута [5](#page-58-2)3 Mariner's Eye 3D [10](#page-15-0) Карта 3D [11](#page-16-0) моя полка [3](#page-40-0)5

#### **Н**

навигационной карты [8](#page-13-0) навигация [3](#page-43-2)8, [4](#page-54-0)9 параметры 5[3](#page-58-2) режим 5[3](#page-58-2) наложение цифр [33](#page-38-0), [37](#page-42-3) направления движения [4](#page-54-0)9 напрямик, маршрут 4[7](#page-52-0), [48](#page-53-0), 5[3](#page-58-2) настройка позиции [4](#page-52-0)7 настройки единицы высоты [33](#page-38-0) настройки единицы давления [33](#page-38-0) настройки единицы измерения скорости [33](#page-38-0) номера просмотр [26](#page-31-0)

### **О**

область поиска [45](#page-50-0) обновление карт [58](#page-63-1) программного обеспечения [56](#page-61-0) обслуживание устройства GPSMAP 620 [5](#page-62-1)7 объезд [4](#page-48-1)3 объекты [45](#page-50-0)

#### **П**

параметры восстановление [55](#page-60-0) параметры бипера [3](#page-37-0)2 параметры времени [54](#page-59-0) параметры коммуникации [3](#page-39-0)4 параметры системы 5[3](#page-58-2) параметры страницы Старт! [45](#page-50-0) параметры экрана 5[3](#page-58-2) параметры языка [54](#page-59-0) парусные [3](#page-43-2)8 передача данных [28](#page-33-0) перенос файлов [51](#page-56-1)

плавание [3](#page-43-2)8 поддерживаемые типы файлов [51](#page-56-1) подробные карты [55](#page-60-0) поиск мест [6](#page-11-0), [4](#page-48-1)3 недавние результаты [45](#page-50-0) по адресу [44](#page-49-0) по имени [45](#page-50-0) по индексу [44](#page-49-0) рядом с другим местом [45](#page-50-0) сохраненные позиции (Избранное) [46](#page-51-0) поиск тайников [48](#page-53-0) показать отчет [26](#page-31-0) по курсу 3[8](#page-43-2) последние найденные места [45](#page-50-0) пошаговые инструкции 4[9](#page-54-0) предохранитель, замена 5[7](#page-62-1) присоединение фотоснимка позиции [46](#page-51-0) программного обеспечения версия 5[3](#page-58-2) лицензионное соглашение [60](#page-65-0) обновление [56](#page-61-0) прокрутка [8](#page-13-0) промежуточная точка, добавление 4[3](#page-48-1) просмотр данные пользователя [28](#page-33-0) течения [26](#page-31-0) просмотр карты [46](#page-51-0) путевой журнал [55](#page-60-0)

#### **р**

регистрация [58](#page-63-1) режим использования [5,](#page-10-0) 5[3](#page-58-2) режим симулятора [3](#page-37-0)2 резервное копирование данных [28](#page-33-0) рыбалка [3](#page-43-2)8

#### **С**

север по сетке [33](#page-38-0) север сверху [3](#page-43-2)8 сенсорный экран калибровка [60](#page-65-0) параметры [54](#page-59-0) чистка 5[7](#page-62-1) сигналы со спутника [58](#page-63-1), [5](#page-64-0)9 сигналы тревоги [61](#page-66-0) глубоководье [3](#page-40-0)5 мелкая вода 3[5](#page-40-0) рыба [3](#page-40-0)5 система [3](#page-40-0)5 сонар [3](#page-40-0)5 температура воды [3](#page-40-0)5 следующий поворот [4](#page-54-0)9 слияние [12](#page-17-1) смещение киля настройка 3[6](#page-41-3) соединение с компьютером [51](#page-56-1) сообщения [61](#page-66-0) сохранение найденные объекты [46](#page-51-0) текущая позиция [46,](#page-51-0) [4](#page-52-0)7, [52](#page-57-0)

#### Указатель

список поворотов [4](#page-54-0)9 спутник фотоснимок [12](#page-17-1) станция наблюдения за приливами [26](#page-31-0) страница меню [5](#page-10-0), [42](#page-47-0) счетчик движения [50](#page-55-0)

#### **Т**

текущая позиция, сохранение [46](#page-51-0) текущие состояния [26](#page-31-0) температура [33](#page-38-0) типы порта 3[4](#page-39-0) только земля [12](#page-17-1) точность 3[4](#page-39-0)

#### **у**

увеличение [8](#page-13-0), [10,](#page-15-0) [11,](#page-16-0) 4[7](#page-52-0) удаление все данные пользователя [56](#page-61-0) Избранное [46,](#page-51-0) [4](#page-52-0)7 маршрут 4[7](#page-52-0) последние найденные места [46](#page-51-0) символ [45](#page-50-0) файлы [51](#page-56-1) устранение неполадок [60](#page-65-0)

#### **ф**

фазы луны 2[7](#page-32-0) файлы [51](#page-56-1)–[52](#page-57-0) передача [51](#page-56-1) поддерживаемые типы [51](#page-56-1) удаление [51](#page-56-1)

файлы формата JPEG [51](#page-56-1) фильтр скорости 3[2](#page-37-0) фотографии [12](#page-17-1)

#### **х**

хранение GPSMAP 620 [58](#page-63-1)

#### **ц**

цвета Mariner's Eye [40](#page-45-0) цвет фона 5[3](#page-58-2)

#### **ч**

часовой пояс 3[4](#page-39-0), [54](#page-59-0) ширина линии навигации [40](#page-45-0)

#### **э**

экран снимки экрана 5[3](#page-58-2) яркость [54](#page-59-0) экранная клавиатура [45](#page-50-0) элемент питания [56](#page-61-0) состояние [5](#page-10-0)

#### **я**

язык изменение [3](#page-37-0)2 язык голосовых сообщений [54](#page-59-0) язык текста [54](#page-59-0) яркость [54](#page-59-0)

**A** AIS 3[0](#page-35-1), 3[6](#page-41-3)

#### **B** BlueChart [10](#page-15-0)

#### **D** DSC [3](#page-35-1)0, [3](#page-41-3)6

#### **G** GPS [3](#page-37-0)2

включение/выключение [5](#page-58-2)3 о системе GPS [5,](#page-10-0) [58](#page-63-1) GPSMAP 620 восстановление [56](#page-61-0) зарядка 5[7](#page-62-1) защита [58](#page-63-1) установка [5,](#page-10-0) [42](#page-47-0), [58](#page-63-1) чистка 5[7](#page-62-1)

#### **M**

MapSource [51](#page-56-1), [58](#page-63-1)

#### **N**

NMEA [3](#page-39-0)4

### **U**

 $USR<sub>60</sub>$  $USR<sub>60</sub>$  $USR<sub>60</sub>$ извлечение [51](#page-56-1) режим накопителя [51](#page-56-1)

#### **V**

Vision BlueChart g2 [10](#page-15-0) VMG [3](#page-43-2)8

#### **W**

WebUpdater [56](#page-61-0)

**Для получения последних бесплатных обновлений ПО (кроме картографических данных) в период эксплуатации продукции Garmin посетите веб-сайт Garmin по адресу [www.garmin.com.](www.garmin.com)**

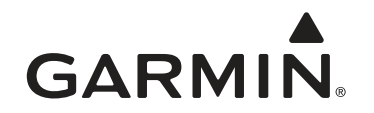

© Garmin Ltd. или подразделения, 2008 г.

Garmin International, Inc. 1200 East 151st Street, Olathe, Kansas 66062, USA

Garmin Ltd. (Европа) Liberty House, Hounsdown Business Park, Southampton, Hampshire, SO40 9RB UK

> Корпорация Garmin № 68, Jangshu 2nd Road, Shijr, Taipei County, Taiwan

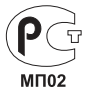

<www.garmin.com>

Декабрь, 2008 Номер документа 190-01006-45 Вер. A Отпечатано на Тайване